## **Moniteur Dell UltraSharp U4919DW** Guide d'utilisation

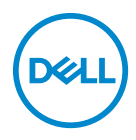

**Modèle : U4919DW Modèle réglementaire : U4919DWb**

## **Remarques, avertissements et mises en garde**

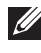

**REMARQUE : Une REMARQUE indique des informations importantes qui vous aideront à mieux utiliser votre ordinateur.**

**AVERTISSEMENT : Un AVERTISSEMENT indique un dommage potentiel matériel ou une perte de données si les instructions ne sont pas suivies.**

**MISE EN GARDE : Une MISE EN GARDE attire votre attention sur un risque potentiel vis-à-vis de vos biens, sur des dommages corporels voire sur un danger de mort.**

**Copyright © 2018-2019 Dell Inc. Tous droits réservés.** Ce produit est protégé par les lois internationales et des États-Unis sur le droit d'auteur et la propriété intellectuelle. Dell™ et le logo Dell sont des marques commerciales de Dell Inc. aux États-Unis et/ou dans d'autres juridictions. Toutes les autres noms et marques mentionnés ici peuvent être des marques commerciales de leurs sociétés respectives.

2019 - 08

Rév. A04

# **Table des matières**

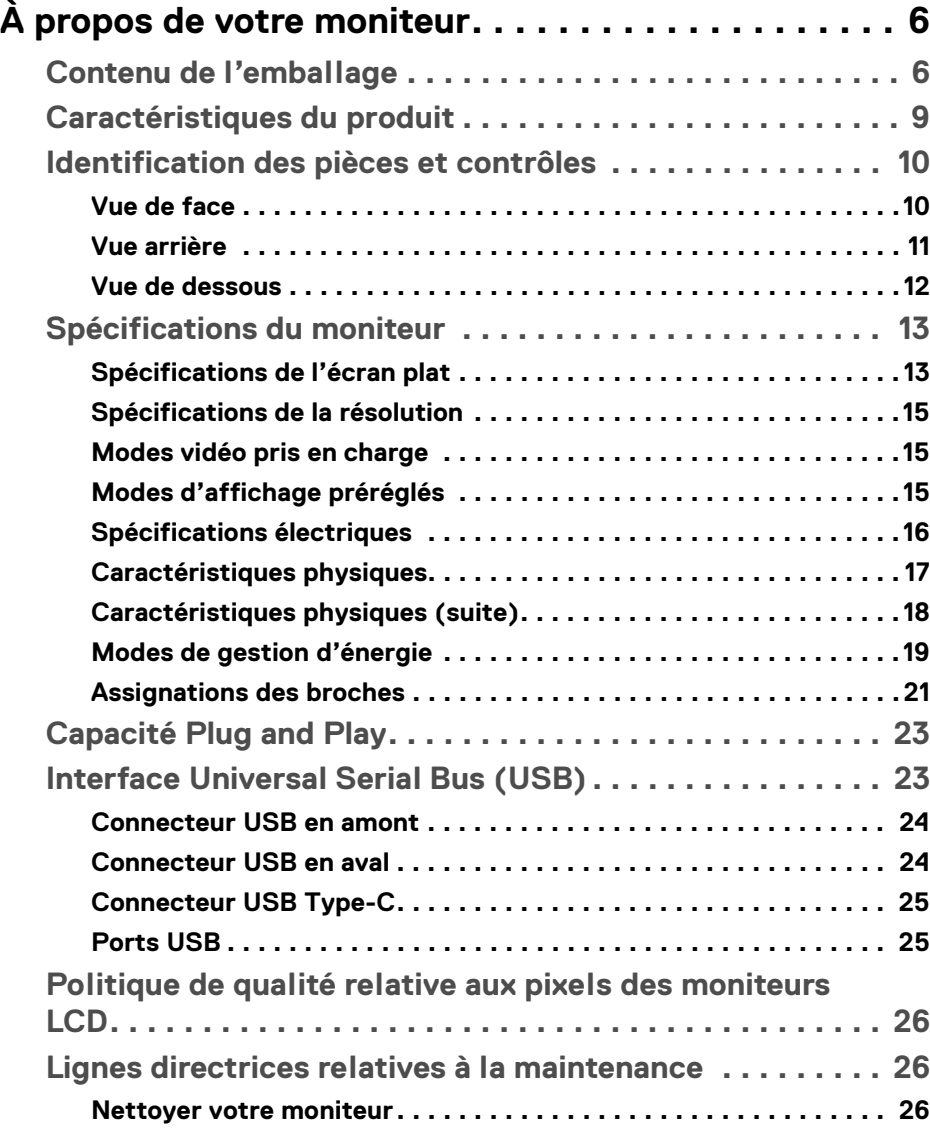

**│ 3**

(dell

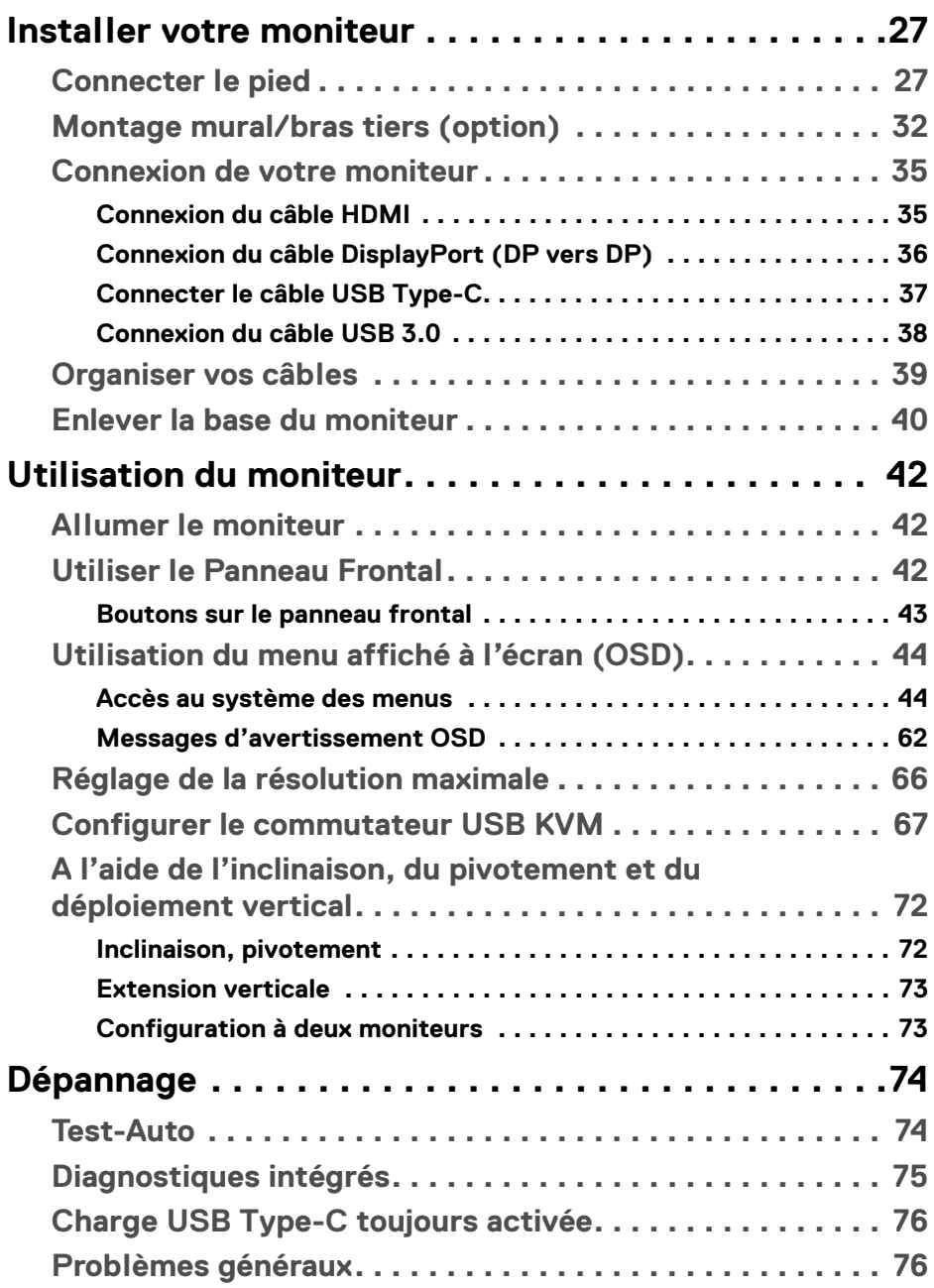

 $(DELL)$ 

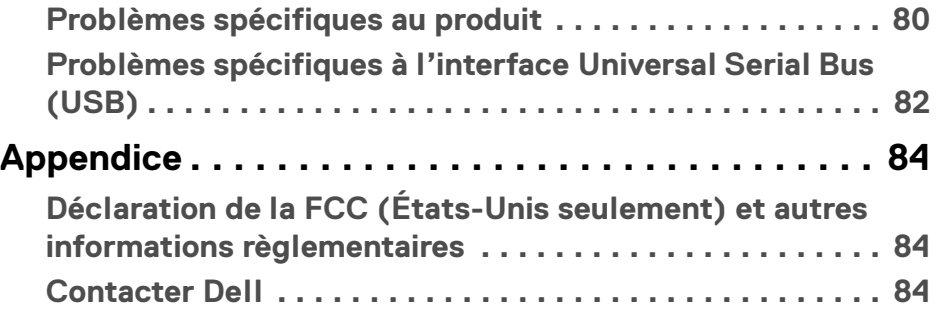

 $\left(\begin{smallmatrix} 0 & 0 \\ 0 & 0 \\ 0 & 0 \end{smallmatrix}\right)$ 

# <span id="page-5-0"></span>**À propos de votre moniteur**

## <span id="page-5-1"></span>**Contenu de l'emballage**

Votre moniteur est livré avec les éléments indiqués ci-dessous. Assurez-vous que tous les éléments sont présents et **[Contacter Dell](#page-83-3)** si quoi que ce soit manque.

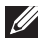

**REMARQUE : Certains éléments sont en option et peuvent ne pas être expédiés avec votre moniteur. Certaines fonctionnalités ou accessoires peuvent ne pas être disponibles dans certains pays.**

**REMARQUE : Pour installer avec tout autre pied, veuillez consulter le guide d'installation du pied correspondant pour obtenir des instructions d'installation.** 

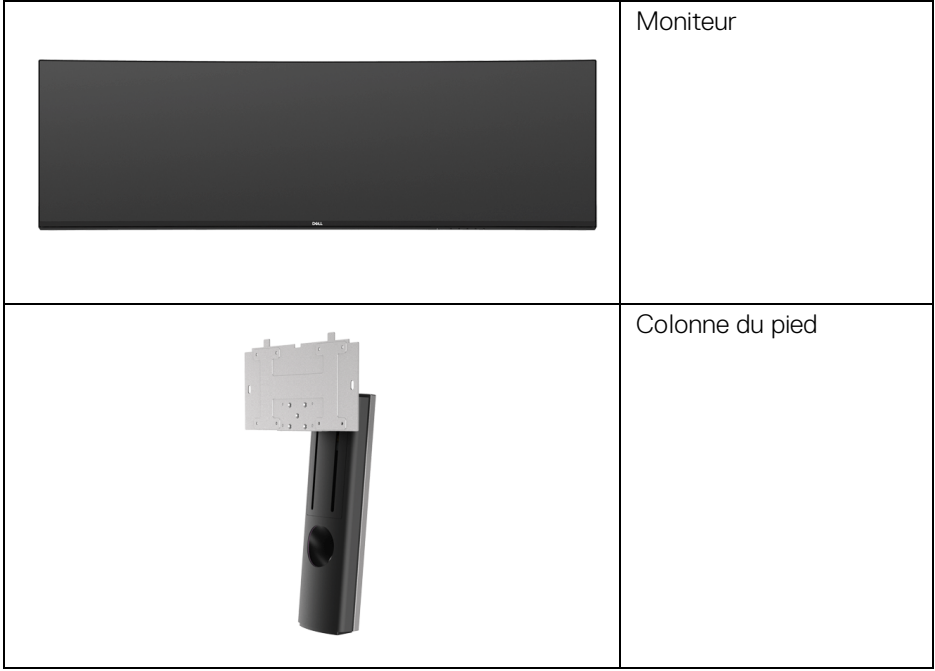

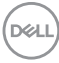

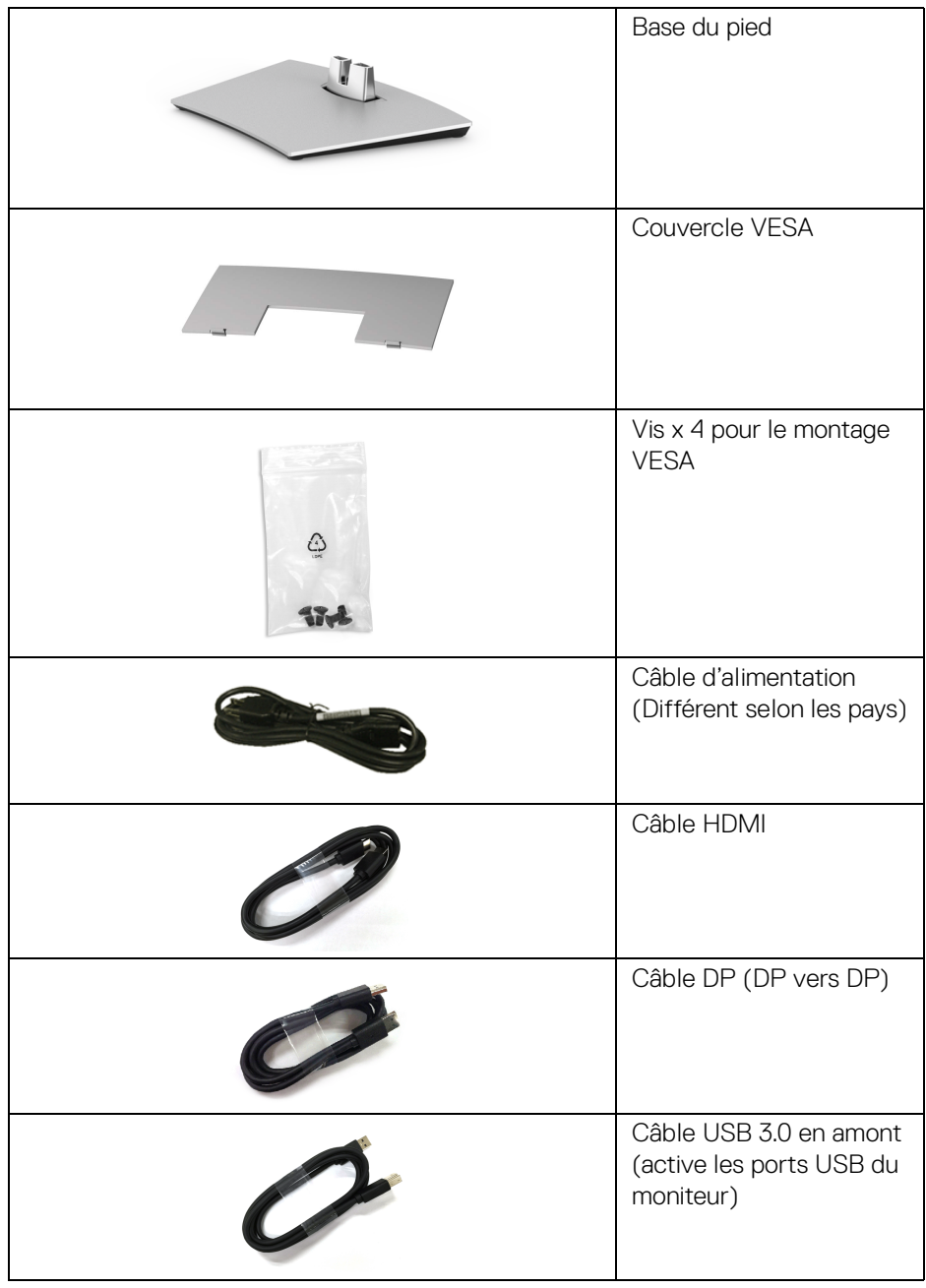

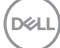

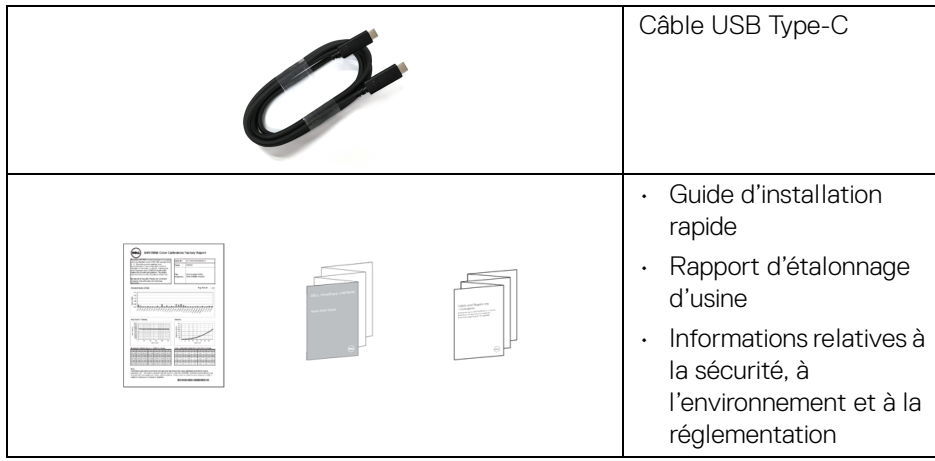

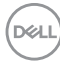

## <span id="page-8-0"></span>**Caractéristiques du produit**

L'écran panneau plat **Dell U4919DW** a une matrice active, un transistor en couche mince (TFT), un affichage à cristaux liquides (ACL) et rétroéclairage à DÉL. Les principales caractéristiques du moniteur sont les suivantes :

• Affichage sur une zone visible de 124,46 cm (49 pouces) (mesurée en diagonale).

Résolution de 5120 x 1440 (32:9), plus une prise en charge plein écran pour les résolutions plus faibles.

- Angle de vision large pour permettre une visibilité depuis une position assise ou debout.
- Gamme de couleurs de 99% sRVB avec un delta E moyen < 2.
- Prend en charge les sources HDMI, USB Type-C, DP.
- La connexion HDMI/DP prend en charge les couleurs 10 bits à 60 Hz. La connexion USB Type-C prend en charge les couleurs 8 bits à 60 Hz.
- Un USB Type-C pour alimenter (jusqu'à 90 W) un notebook compatible tout en recevant un signal vidéo et de données.
- Capacités de réglage de l'inclinaison, du pivotement et de l'extension verticale.
- Le cadre ultra-mince minimise l'espace dû aux cadres lors de l'utilisation d'écrans multiples, ce qui facilite la mise en place d'une expérience visuelle élégante.
- Une gamme de solutions de montage avec des orifices de fixation à écartement de 100 mm VESA™ (Video Electronics Standards Association) et pied amovible.
- Capacité Plug and play si votre système la prend en charge.
- Réglages de l'affichage de l'écran (OSD) pour une facilité de configuration et l'optimisation de l'écran.
- Verrouillage des boutons du menu et d'alimentation.
- Orifice de verrouillage de sécurité.
- Alimentation de 0,5 W en mode veille.
- Prend en charge le mode de sélection Images côte à côte (PBP).
- Permet à l'utilisateur de basculer la fonction KVM USB en mode PBP.
- Optimisez le confort des yeux avec un écran sans scintillement.

**REMARQUE : Les effets à long terme possibles de l'émission de lumière bleue du moniteur peuvent causer des dommages aux yeux, y compris la fatigue oculaire ou la fatigue oculaire numérique. La fonction ComfortView est conçue pour réduire la quantité de lumière bleue émise par le moniteur pour optimiser le confort de l'œil.**DELL

## <span id="page-9-0"></span>**Identification des pièces et contrôles**

#### <span id="page-9-1"></span>**Vue de face**

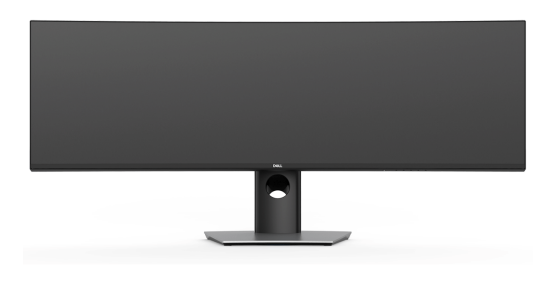

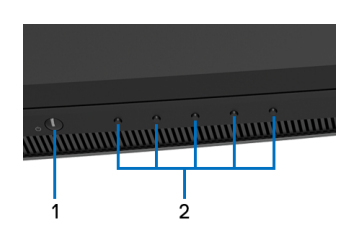

#### **Commandes en face avant**

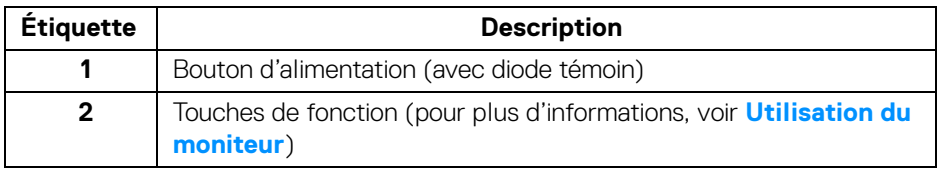

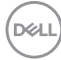

#### <span id="page-10-0"></span>**Vue arrière**

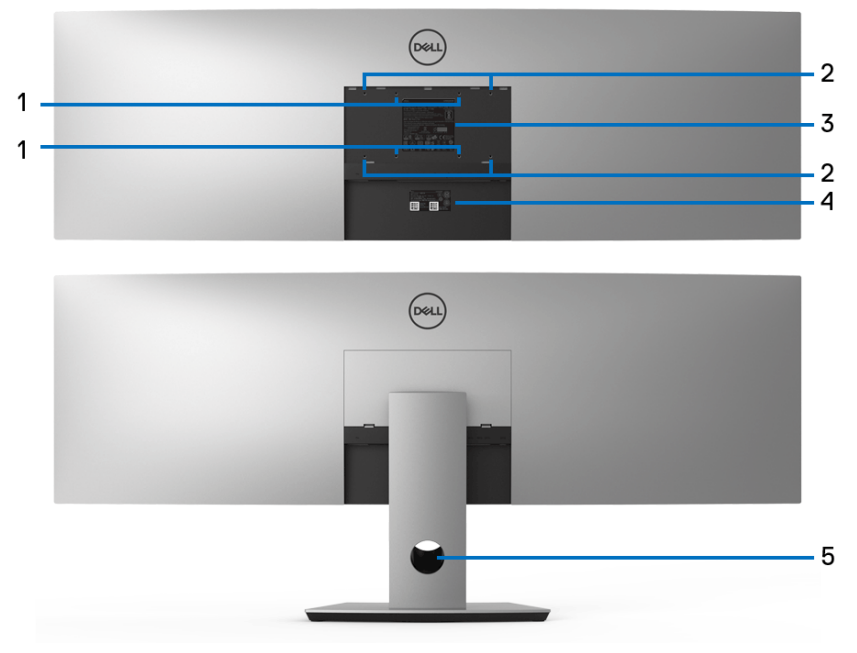

**Vue arrière sans et avec pied du moniteur**

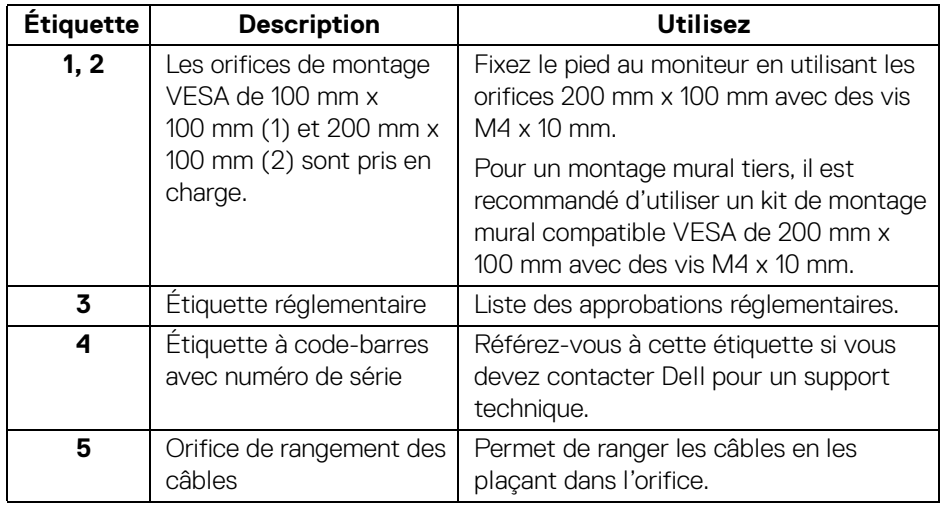

(dell

#### <span id="page-11-0"></span>**Vue de dessous**

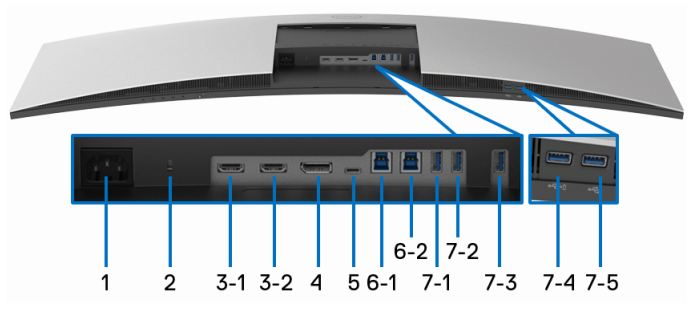

**Vue de dessous sans le pied du moniteur**

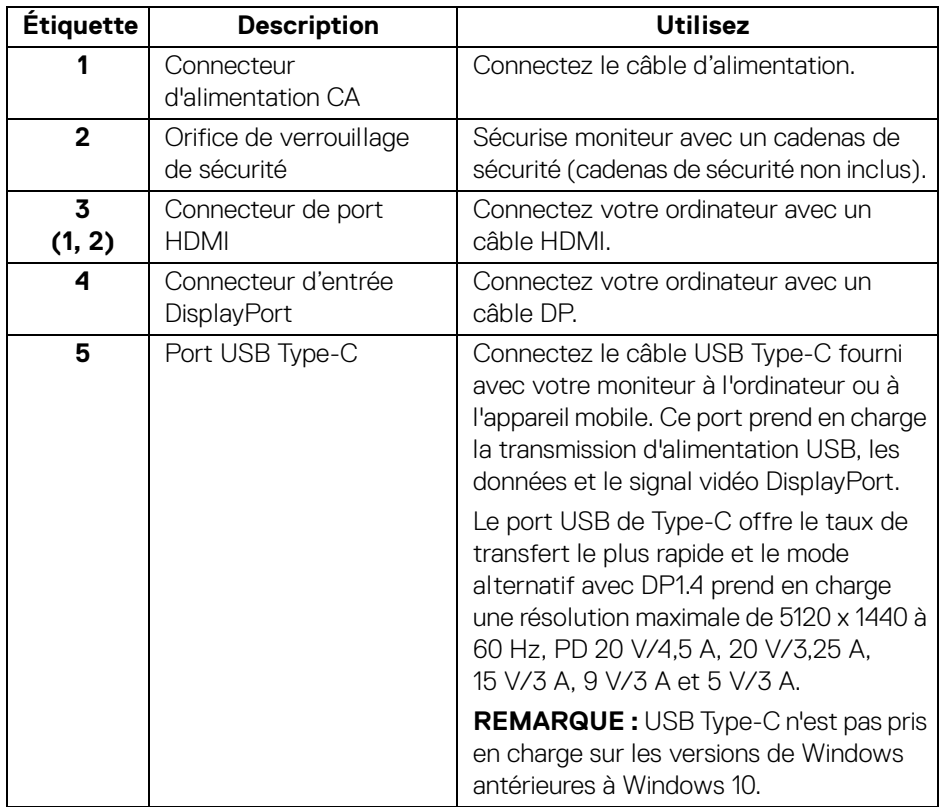

(dell

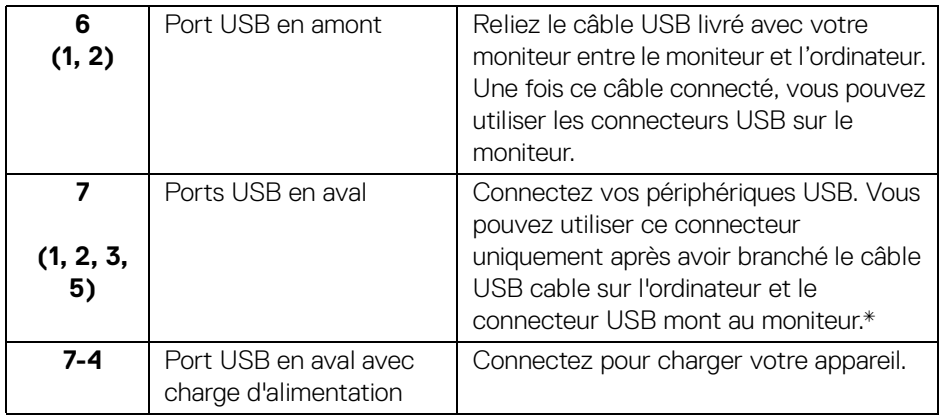

\* Pour éviter toute interférence de signal, lorsqu'un périphérique USB sans fil a été connecté à un port USB en aval, il est déconseillé de connecter d'autres périphériques USB au(x) port(s) adjacent(s).

## <span id="page-12-0"></span>**Spécifications du moniteur**

#### <span id="page-12-1"></span>**Spécifications de l'écran plat**

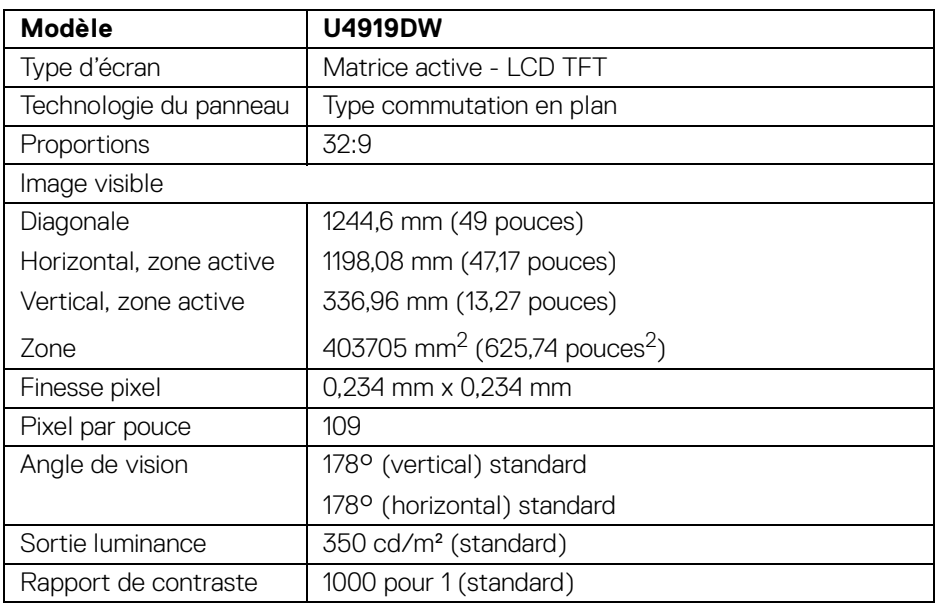

**À propos de votre moniteur │ 13**

DELI

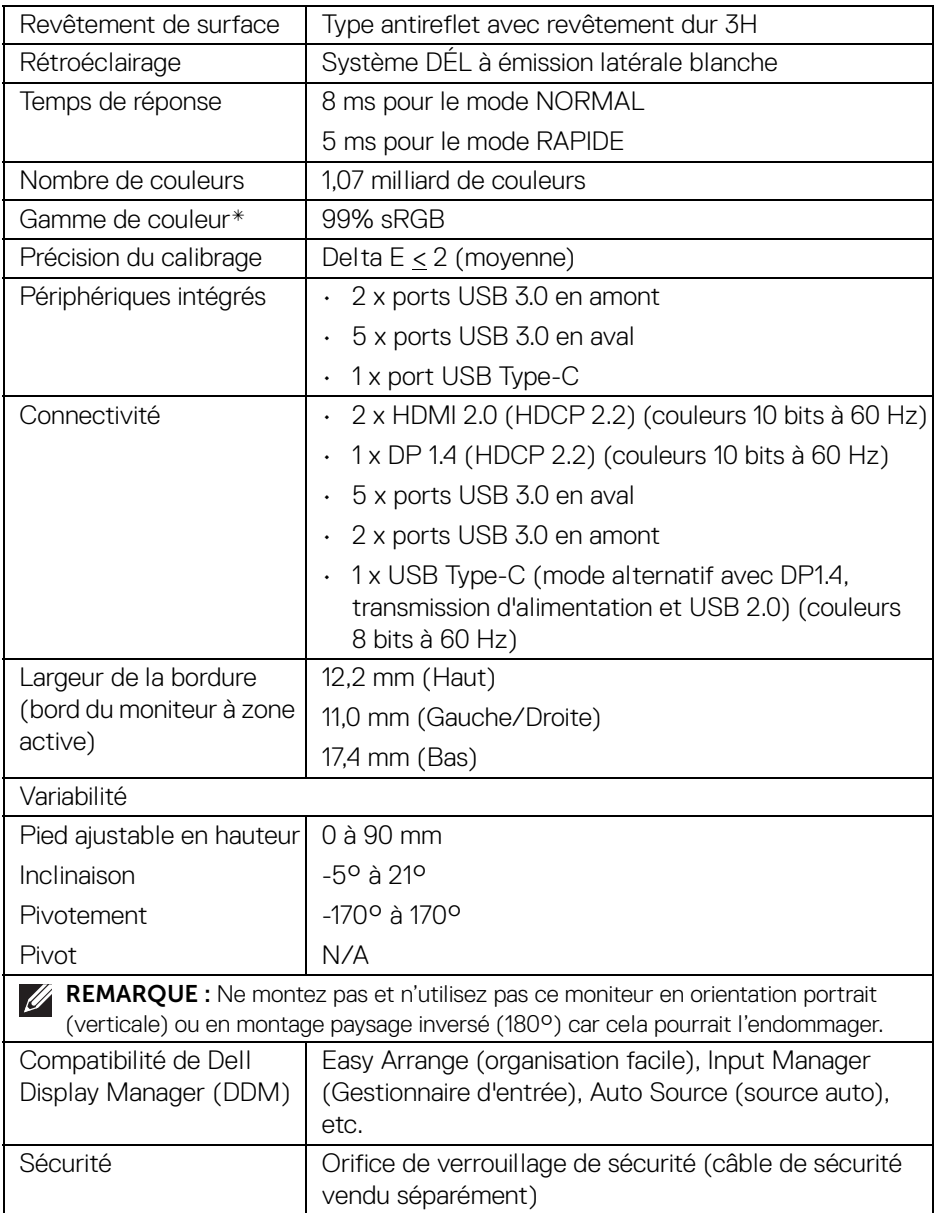

\* La gamme de couleurs (standard) est basée sur les normes d'essais CIE1976 (90%) et CIE1931 (75%).

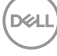

#### <span id="page-14-0"></span>**Spécifications de la résolution**

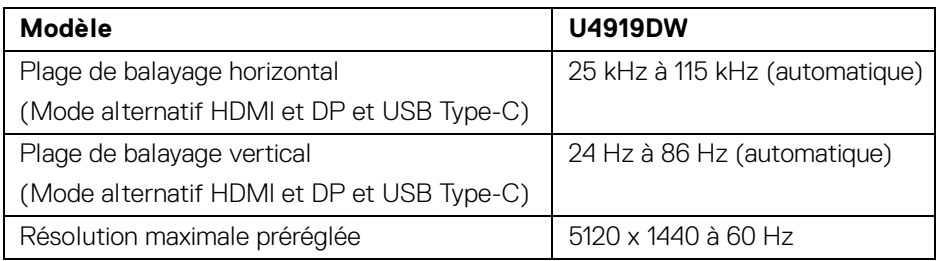

#### <span id="page-14-1"></span>**Modes vidéo pris en charge**

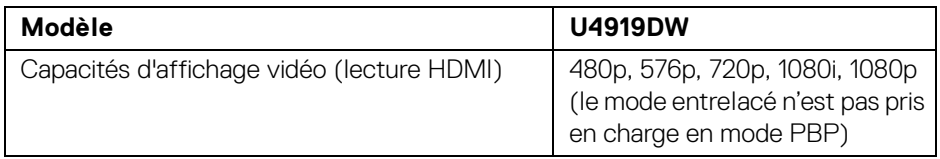

#### <span id="page-14-2"></span>**Modes d'affichage préréglés**

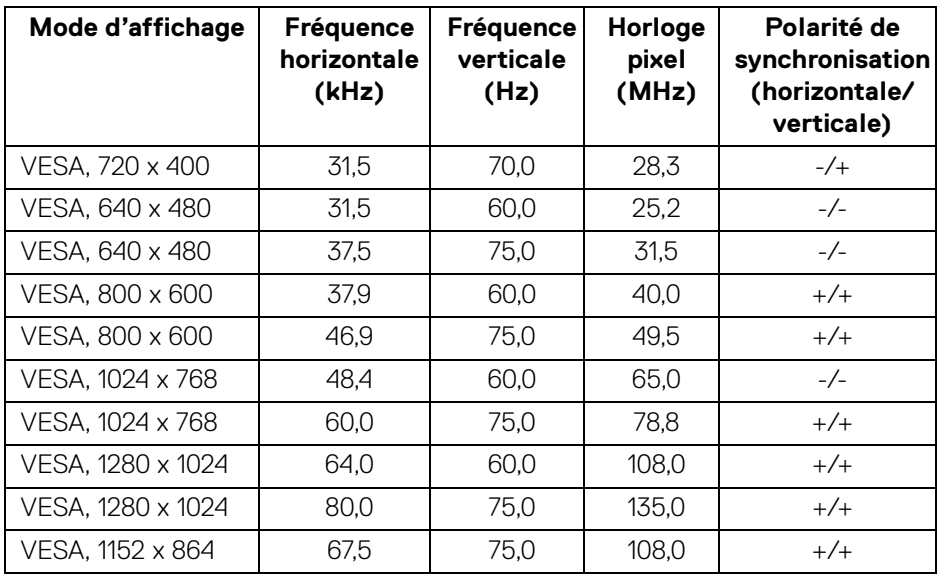

**À propos de votre moniteur │ 15**

(dell

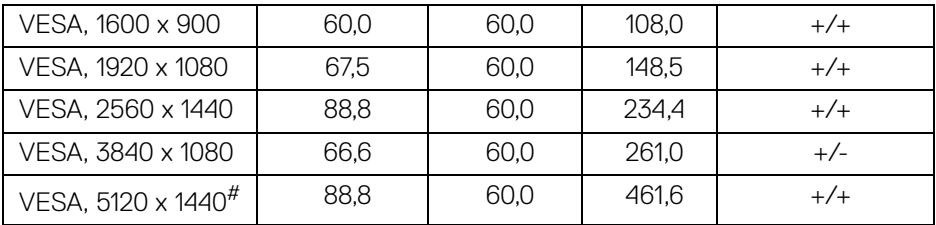

# Nécessite une carte graphique qui prend en charge HDMI 2.0.

# Nécessite une carte graphique qui prend en charge DP 1.2 ou supérieur.

\* Il est recommandé de désactiver le format de couleur YPbPr.

#### <span id="page-15-0"></span>**Spécifications électriques**

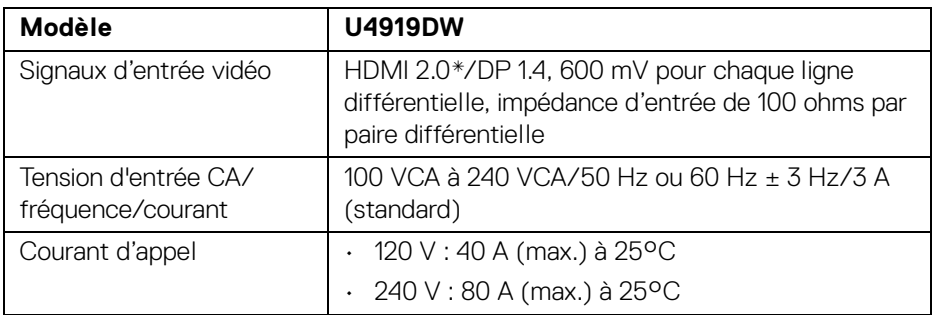

\* Ne prend pas en charge la spécification optionnelle HDMI 2.0, comprendre HEC (HDMI Ethernet Channel), ARC (Audio Return Channel), standard pour le format et les résolutions 3D, et standard pour la résolution cinéma numérique 4K.

#### <span id="page-16-0"></span>**Caractéristiques physiques**

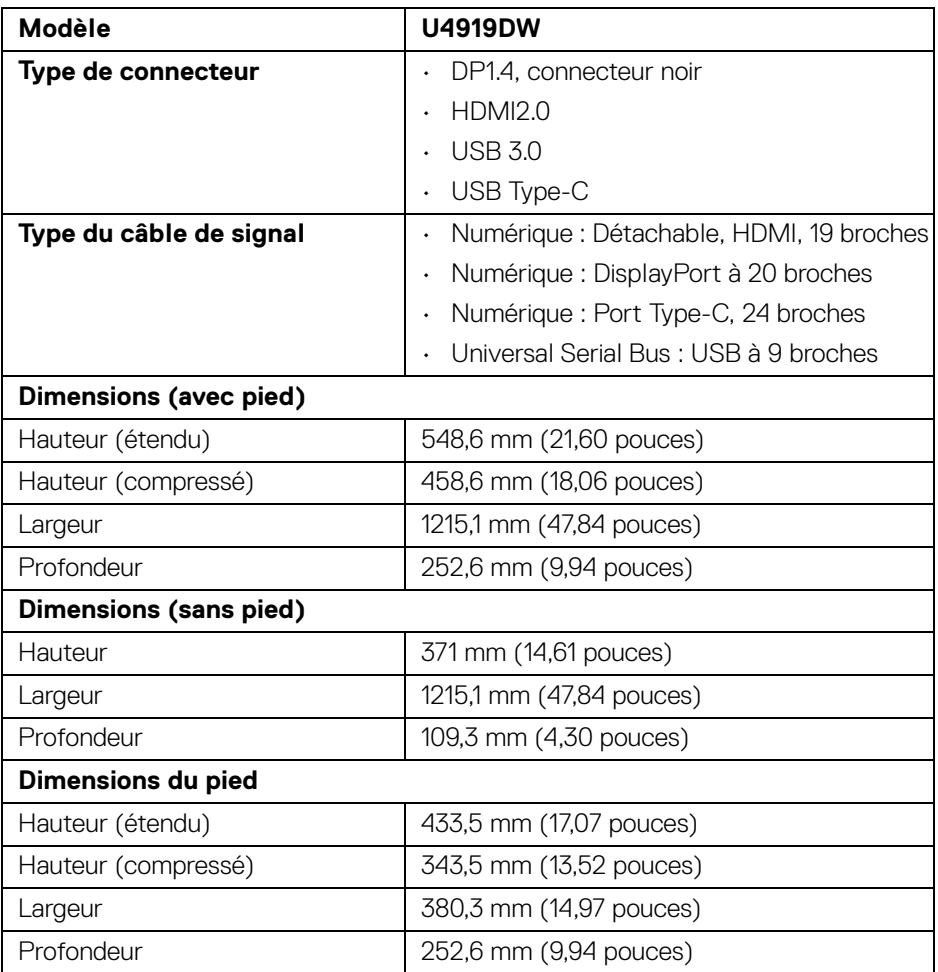

#### <span id="page-17-0"></span>**Caractéristiques physiques (suite)**

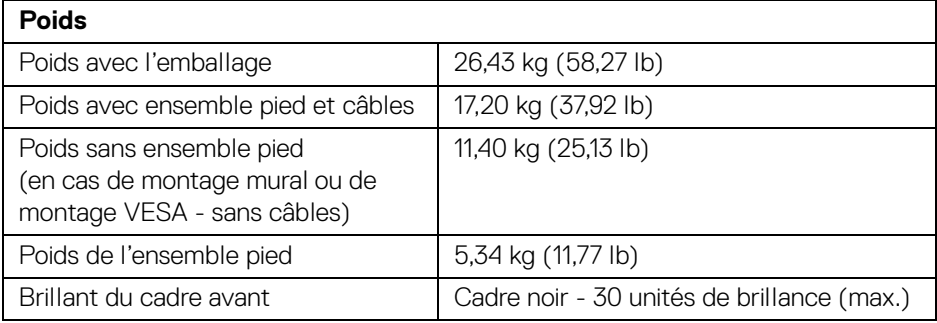

#### **Caractéristiques environnementales**

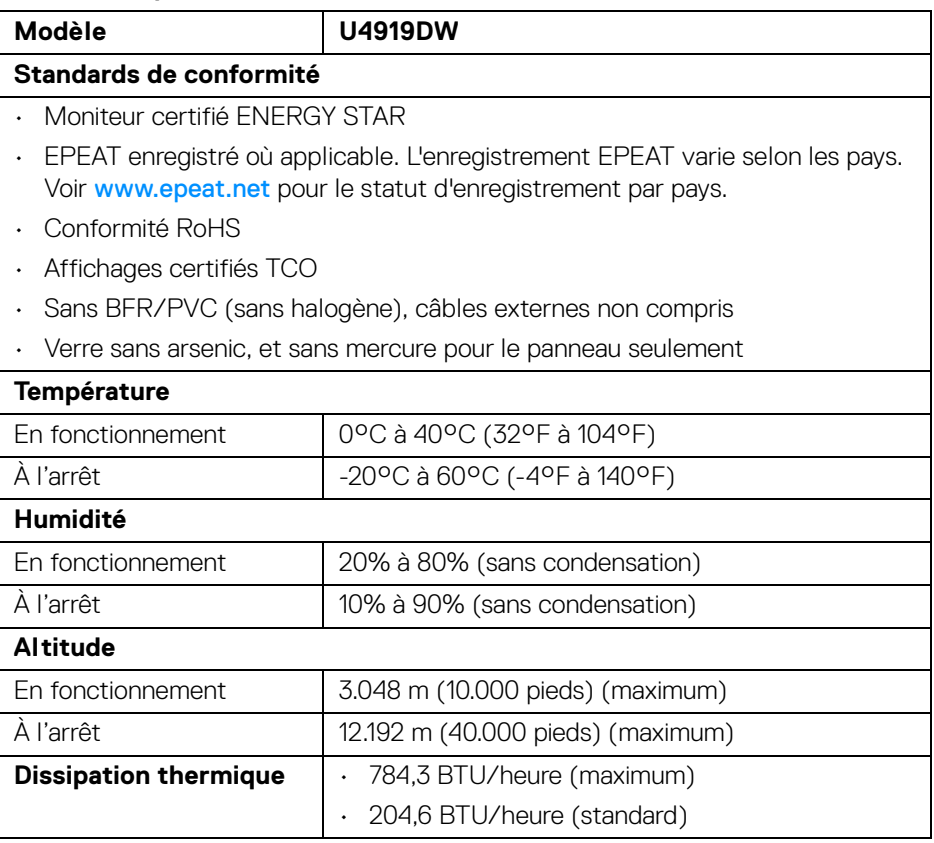

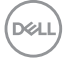

#### <span id="page-18-0"></span>**Modes de gestion d'énergie**

Si vous avez une carte graphique compatible DPM™ VESA ou un logiciel installé sur votre PC, le moniteur peut automatiquement réduire sa consommation électrique lorsqu'il n'est pas utilisé. On parle alors de *Mode d'économie d'énergie*\*. Si l'ordinateur détecte une entrée depuis le clavier, la souris ou d'autres périphériques, le moniteur reprend son fonctionnement automatiquement. Le tableau suivant donne la consommation électrique et les signaux de cette fonctionnalité d'économie d'énergie automatique.

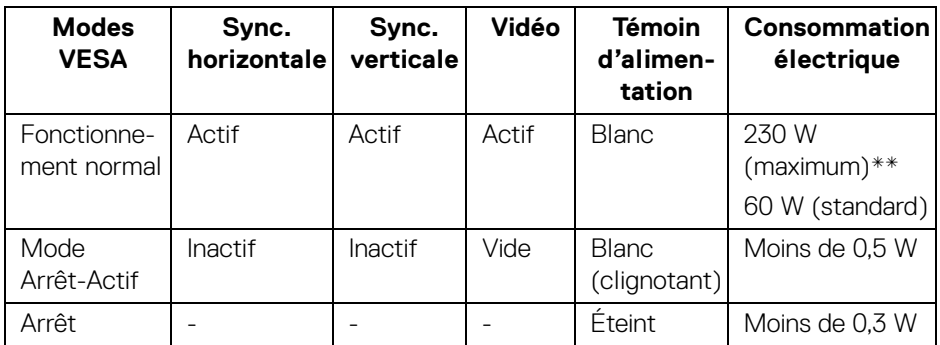

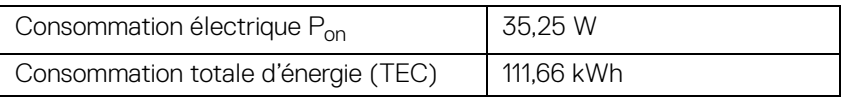

\* La consommation électrique nulle en mode ARRÊT ne peut être obtenue qu'en déconnectant le câble principal du moniteur.

\*\* Consommation d'électricité maximale de luminance maximale et USB actif.

Ce document est uniquement informatif et reflète la performance en laboratoire. Votre produit peut fonctionner différemment, en fonction des logiciels, composants et périphériques que vous avez commandés et il n'y a aucune obligation de mettre à jour ces informations. Par conséquent, le client ne doit pas compter sur cette information pour prendre des décisions au sujet des tolérances électriques ou autres. Aucune garantie quant à l'exactitude ou l'exhaustivité n'est exprimée ou impliquée.

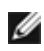

#### **REMARQUE :**

**Ce moniteur est certifié ENERGY STAR. Ce produit est éligible pour ENERGY STAR dans les paramètres par défaut qui peuvent être restaurés à l'aide de la fonction « Réinitialisation » du menu OSD. Changer les paramètres d'usine par défaut ou activer d'autres fonctions peut augmenter la consommation d'énergie, ce qui pourrait dépasser la limite spécifiée par ENERGY STAR.**

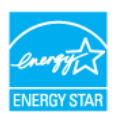

#### **REMARQUE :**

**Pon : Consommation électrique du mode Activé telle que définie dans la version ENERGY STAR 8.0.**

**TEC : Consommation totale d'énergie en kWh telle que définie dans la version ENERGY STAR 8.0.**

L'OSD ne fonctionnera qu'en mode normal. Lorsqu'un bouton est appuyé en mode Arrêt-actif, le message suivant s'affiche :

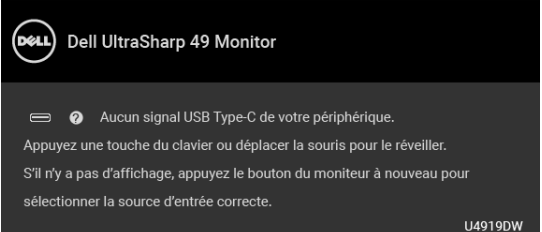

Activer l'ordinateur et le moniteur pour accéder à l'OSD.

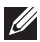

**REMARQUE : Le message peut être légèrement différent en fonction du signal d'entrée connecté.**

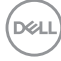

#### <span id="page-20-0"></span>**Assignations des broches**

#### **Connecteur DisplayPort**

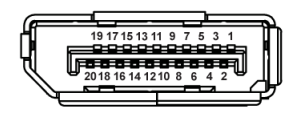

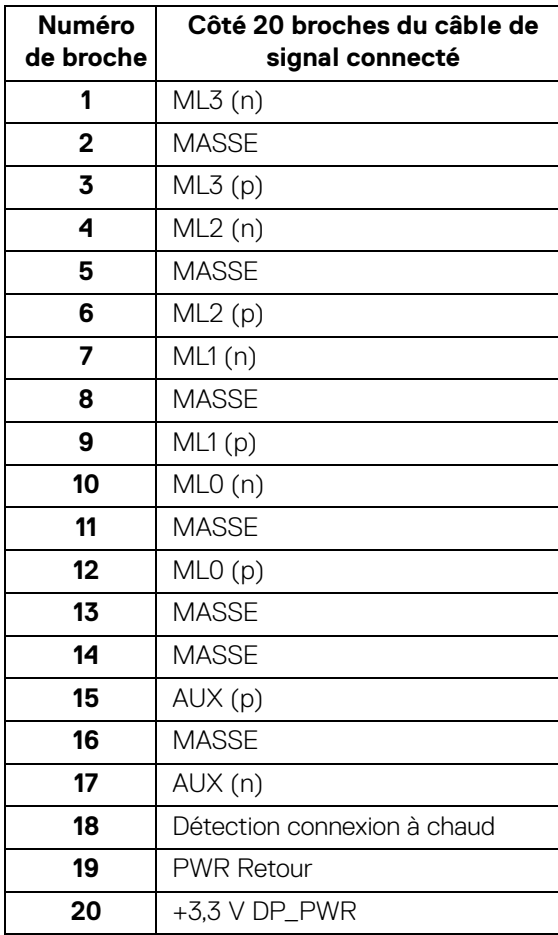

DELL

#### **Connecteur HDMI**

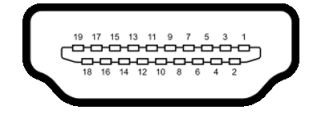

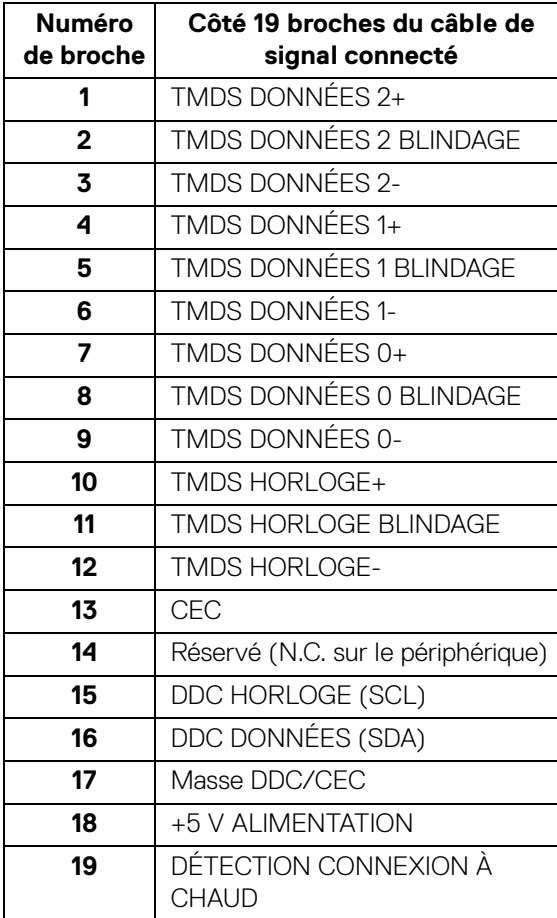

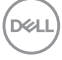

## <span id="page-22-0"></span>**Capacité Plug and Play**

Vous pouvez installer ce moniteur avec n'importe système compatible Plug and Play. Le moniteur fournit automatiquement à l'ordinateur ses données d'identification de moniteur étendues (EDID) à l'aide des protocoles de canal de moniteur de données (DDC) pour que le système puisse se configurer automatiquement et optimiser les paramètres du moniteur. La plupart des installations de moniteurs sont automatiques, vous pouvez choisir différents réglages si vous le souhaitez. Pour plus d'informations sur la modification de réglages du moniteur, voir **[Utilisation du moniteur](#page-41-3)**.

## <span id="page-22-1"></span>**Interface Universal Serial Bus (USB)**

Cette section vous donne des informations sur les ports USB qui sont disponibles sur le moniteur.

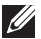

**REMARQUE : Ce moniteur est compatible USB 3.0 Super-Speed.**

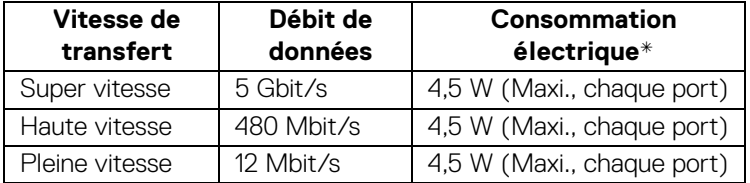

\* Jusqu'à 2 A sur port USB en aval (port avec l'icône de batterie ) avec appareils compatibles BC1.2 ou appareils USB normaux.

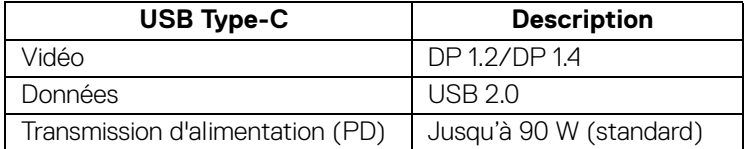

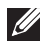

**REMARQUE : La vidéo USB Type-C nécessite un ordinateur dispose des capacités du mode alternatif de Type-C.** 

**REMARQUE : Pour prendre en charge le mode alternatif USB Type-C DP 1.4, assurez-vous que l'ordinateur source dispose des capacités du mode alternatif DP 1.4.**

**REMARQUE : [Pour des informations sur les adaptateurs USB Type-C à](http://www.dell.com)  [DP, allez à http://www.dell.com et recherchez la référence : H21XJ.](http://www.dell.com)**

DØL

#### <span id="page-23-0"></span>**Connecteur USB en amont**

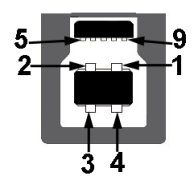

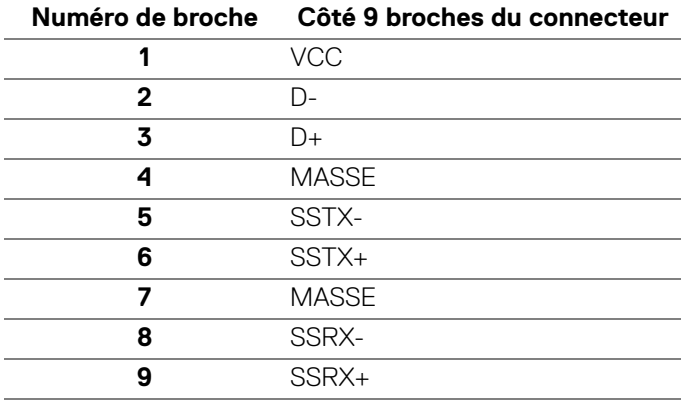

#### <span id="page-23-1"></span>**Connecteur USB en aval**

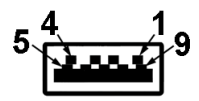

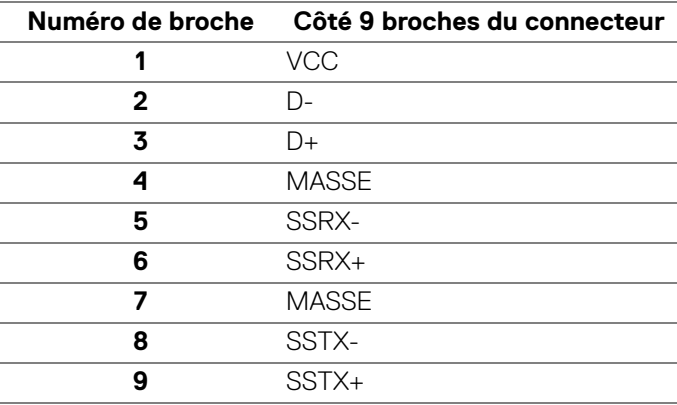

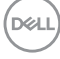

#### <span id="page-24-0"></span>**Connecteur USB Type-C**

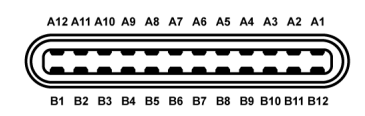

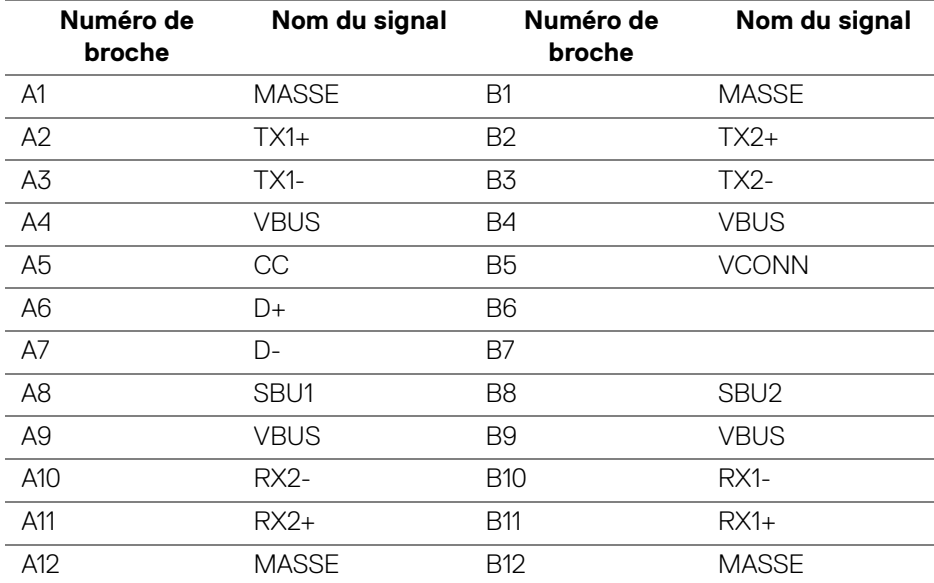

#### <span id="page-24-1"></span>**Ports USB**

- $\cdot$  1 x USB Type-C bas
- $\cdot$  2 x USB 3.0 en amont bas
- $\cdot$  5 x USB 3.0 en aval bas
- · Port de charge le port avec l'icône de batterie  $\leftarrow$  prend en charge la capacité de charge rapide si l'appareil est compatible BC1.2.
- **REMARQUE : Fonctionnalité USB 3.0 nécessitant un ordinateur compatible USB 3.0.**
- 

**REMARQUE : L'interface USB du moniteur fonctionne uniquement lorsque le moniteur est en marche ou en mode d'économie d'énergie. Si vous éteignez le moniteur et que vous le rallumez ensuite, les périphériques attachés peuvent prendre plusieurs secondes avant de reprendre une fonctionnalité normale.**

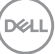

## <span id="page-25-0"></span>**Politique de qualité relative aux pixels des moniteurs LCD**

Pendant le processus de fabrication du moniteur LCD, il n'est pas inhabituel qu'un ou plusieurs pixels se figent dans un état fixe, ce qui est difficilement visible et n'affecte pas la qualité de l'affichage ni son utilisabilité. Pour plus d'informations sur la Qualité des moniteurs Dell et la Politique sur les pixels, voir le site de Support de Dell à l'adresse : **<http://www.dell.com/support/monitors>**.

### <span id="page-25-1"></span>**Lignes directrices relatives à la maintenance**

#### <span id="page-25-2"></span>**Nettoyer votre moniteur**

**AVERTISSEMENT : Lisez et suivez les [Consignes de sécurité](#page-83-4) avant de nettoyer le moniteur.**

#### **MISE EN GARDE : Avant de nettoyer le moniteur, débranchez son câble d'alimentation de la prise murale.**

Pour les meilleures pratiques, suivez les instructions dans la liste ci-dessous pendant le déballage, le nettoyage ou la manipulation de votre moniteur :

- Pour nettoyer votre écran antistatique, humidifiez légèrement un chiffon doux et propre avec de l'eau. Si possible, utilisez un tissu de nettoyage spécial pour les écrans ou une solution adaptée au revêtement antistatique. Ne pas utiliser de produits à base de benzène, un diluant, de l'ammoniaque, des nettoyants abrasifs ou des produits à base d'air comprimé.
- Utilisez un chiffon légèrement humidifié et tiède pour nettoyer le moniteur. Évitez d'utiliser toutes sortes de détergents car certains peuvent laisser un film trouble sur le moniteur.
- Si vous remarquez la présence de poudres blanches lors du déballage de votre moniteur, éliminez-les à l'aide d'un chiffon.
- Manipulez votre moniteur avec soin car les plastiques de couleur foncée peuvent rayer et laisser des marques de rayures blanches plus facilement que les moniteurs de couleur claire.
- Pour aider à conserver la meilleure qualité d'image sur votre moniteur, utilisez un écran de veille qui change dynamiquement et éteignez votre moniteur lorsque vous ne l'utilisez pas.

DØLI

## <span id="page-26-0"></span>**Installer votre moniteur**

## <span id="page-26-1"></span>**Connecter le pied**

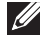

**REMARQUE : Le pied est détaché lorsque l'écran est livré depuis l'usine.**

**REMARQUE : Ceci est valable pour un moniteur avec un pied. Lorsqu'un autre pied est acheté, veuillez consulter le guide d'installation du pied correspondant pour les instructions d'installation.**

AVERTISSEMENT : **Ne retirez pas le moniteur de l'emballage avant de fixer le support.**

Pour fixer le pied du moniteur :

- **1.** Suivez les instructions sur les rabats du carton pour retirer le support du coussin supérieur qui le maintient.
- **2.** Insérez les blocs la base du pied entièrement dans la fente du le pied.
- **3.** Soulevez la poignée de la vis et faites tourner la vis dans le sens horaire.
- **4.** Après avoir serré complètement la vis, repliez la poignée de la vis à plat dans la cavité.

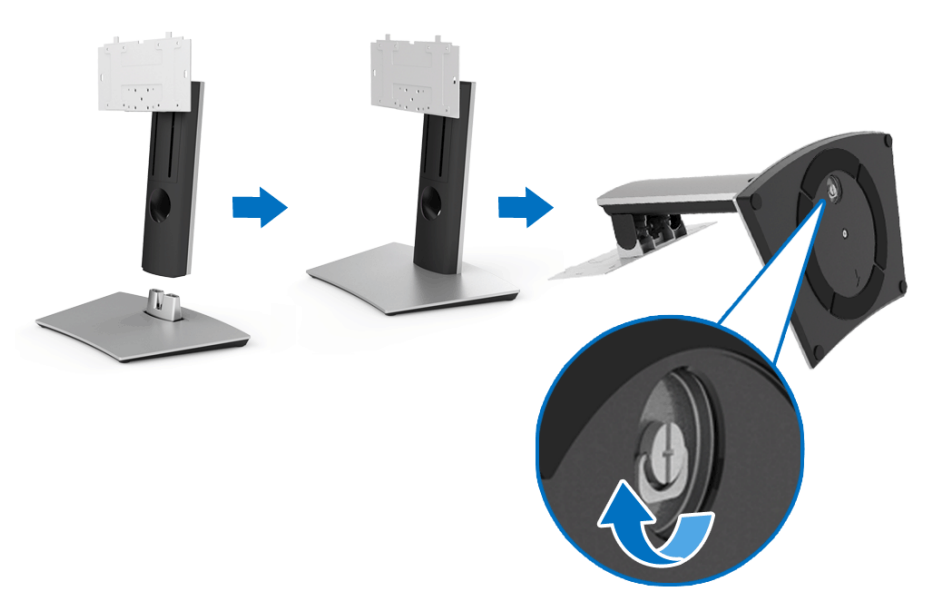

DØL

- **5.** Soulevez l'enveloppe, comme illustré, pour exposer la zone VESA pour le pied.
- **6.** Assemblez le pied ainsi formé avec l'écran.
	- **a.** Montez la rainure au dos du moniteur sur les deux onglets en partie supérieure du pied.
	- **b.** À l'aide d'un tournevis cruciforme, fixez le pied au moniteur avec les quatre vis.

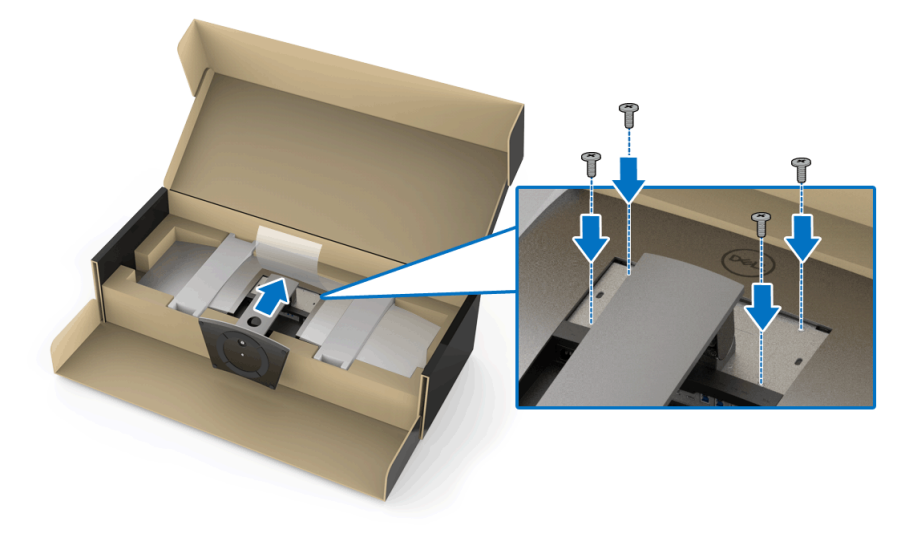

**REMARQUE : Lorsque vous fixez le pied, inclinez la base du pied vers le haut et assurez-vous que la base du pied ne heurte pas la surface.**

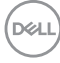

- **7.** Fixez le couvercle VESA sur le moniteur.
	- **a.** Insérez le couvercle avec la partie inférieure vers le bas. N'installez PAS le loquet à ce stade.
	- **b.** Inclinez pour montez la rainure au dos du moniteur sur les trois onglets dans la partie supérieure du couvercle.
	- **c.** Appuyez le couvercle vers le bas jusqu'à ce que le loquet soit fixé en place.

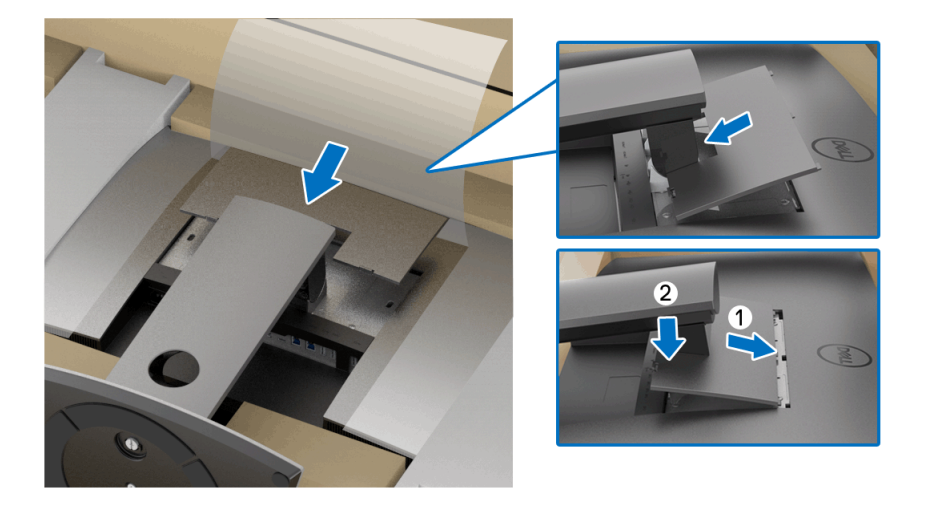

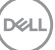

**8.** Tenez fermement les supports du moniteur et soulevez le moniteur avec précaution pour éviter qu'il ne glisse ou ne tombe.

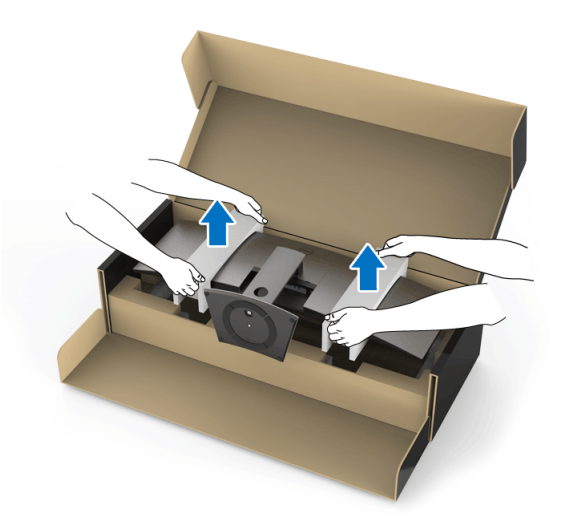

**REMARQUE : Le moniteur est très lourd ; manipulez avec un soin extrême. Il est recommandé que deux personnes soulèvent ou déplacent ce moniteur.**

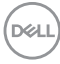

**9.** Mettez le moniteur en place et retirez les supports du moniteur.

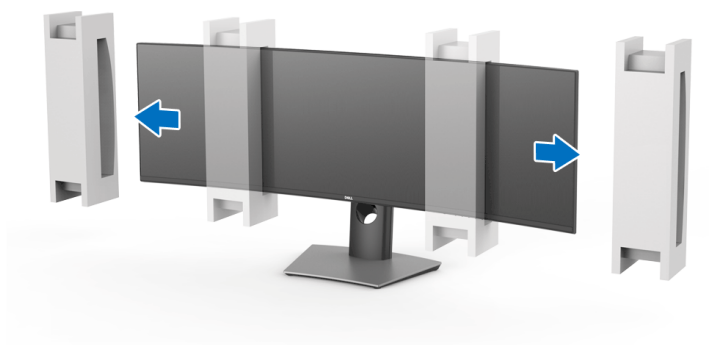

- **REMARQUE : Le moniteur est très lourd ; manipulez avec un soin extrême. Il est recommandé que deux personnes soulèvent ou déplacent ce moniteur.**
- AVERTISSEMENT : **N'appuyez pas sur le panneau lorsque vous soulevez le moniteur.**

DØL

### <span id="page-31-0"></span>**Montage mural/bras tiers (option)**

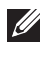

**REMARQUE : Le kit de montage mural/kit de bras tiers n'est PAS inclus avec ce moniteur.**

AVERTISSEMENT : **Ne retirez pas le moniteur de l'emballage avant de fixer la patte de fixation du kit de montage mural/kit de bras tiers.**

Consultez les instructions accompagnant la patte de fixation mural compatible **VESA** 

**1.** Montez la patte de fixation sur le moniteur.

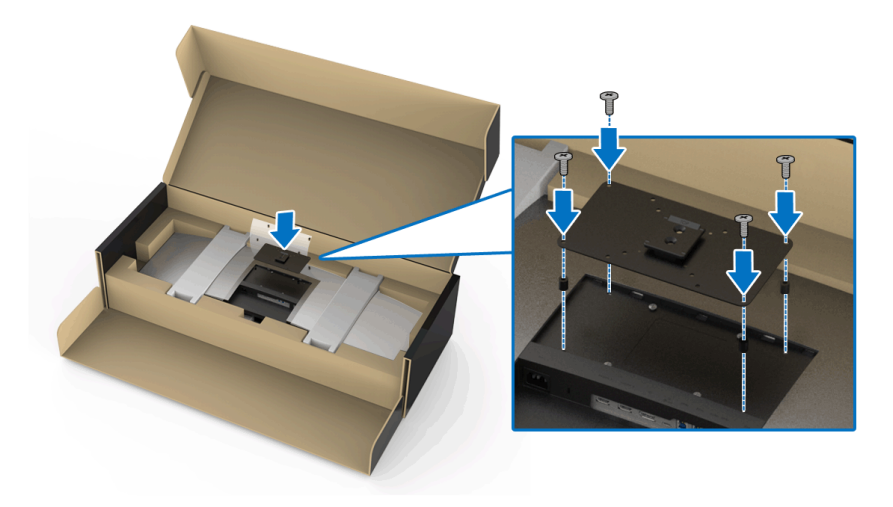

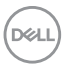

**2.** Tenez fermement les supports du moniteur et soulevez le moniteur avec précaution pour éviter qu'il ne glisse ou ne tombe. Fixez le moniteur au montage mural/bras tiers en suivant leurs instructions respectives.

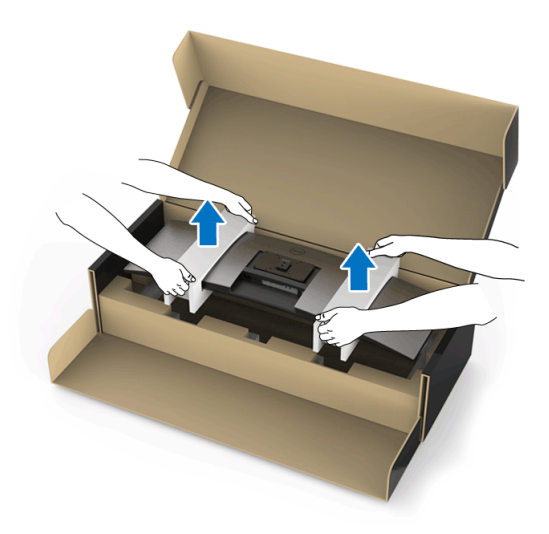

- **REMARQUE : Le moniteur est très lourd ; manipulez avec un soin extrême. Il est recommandé que deux personnes soulèvent ou déplacent ce moniteur.**
	- **3.** Après avoir fixé le moniteur au montage mural/bras tiers, retirez le support du moniteur.

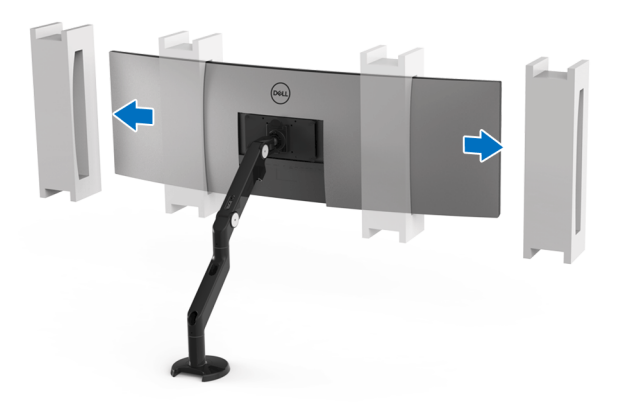

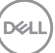

**4.** Lorsque vous utilisez deux moniteurs superposés, la configuration doit être conforme à l'orientation du panneau et à l'angle de travail recommandés, comme indiqué.

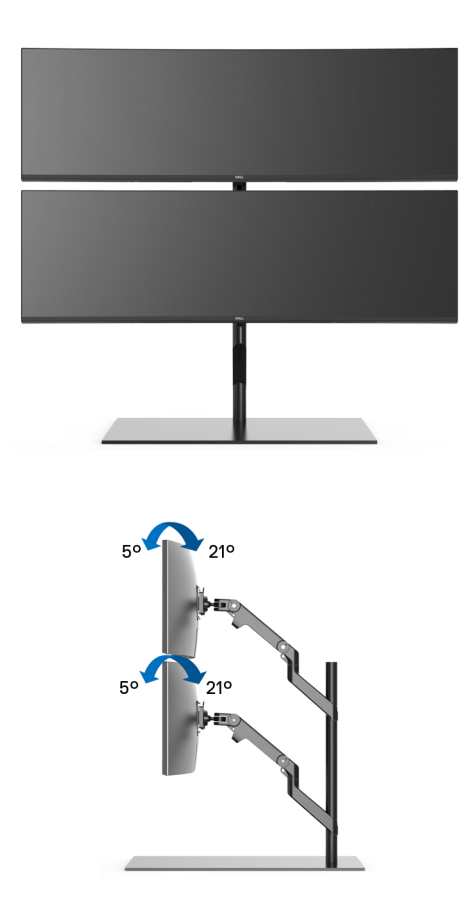

**REMARQUE : Dans un scénario à double superposition utilisant un bras tiers, le moniteur supérieur ne doit pas être pivoté de 180° (paysage). Le moniteur ne doit pas être orienté à 90° (portrait).**

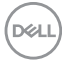

#### <span id="page-34-0"></span>**Connexion de votre moniteur**

**MISE EN GARDE : Avant de débuter quelque procédure que ce soit de cette section, suivez les [Consignes de sécurité.](#page-83-4)**

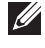

#### **REMARQUE : Ne connectez pas tous les câbles à l'ordinateur en même temps.**

Pour connecter votre moniteur sur l'ordinateur :

- **1.** Éteignez votre ordinateur et déconnectez son câble d'alimentation.
- **2.** Connectez le câble HDMI/DP/USB Type-C du moniteur à votre ordinateur ou à votre périphérique USB Type-C.

#### <span id="page-34-1"></span>**Connexion du câble HDMI**

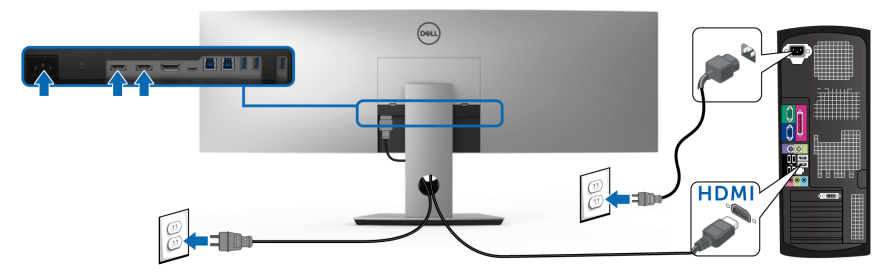

**REMARQUE : Le réglage par défaut à la sortie d'usine du U4919DW est HDMI 2.0. Si le moniteur ne parvient pas à afficher du contenu après la connexion du câble HDMI, suivez les procédures ci-dessous pour modifier les paramètres de HDMI 2.0 à HDMI 1.4 :**

- Appuyez le second bouton à côté du bouton  $\bigoplus$  pour activer le menu OSD.
- Utilisez les boutons  $\bullet$  et  $\bullet$  pour mettre en surbrillance **Source entrée**,

puis utilisez le bouton  $\bullet$  pour accéder au sous-menu.

- Utilisez les boutons  $\bullet$  et  $\bullet$  pour mettre en surbrillance **HDMI**.
- Appuyez et maintenez le bouton  $\blacktriangledown$  pendant environ 10 secondes, et le message de configuration HDMI apparaît.

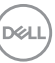

• Utilisez le bouton **v** pour sélectionner **Désactivé** et changez les paramètres.

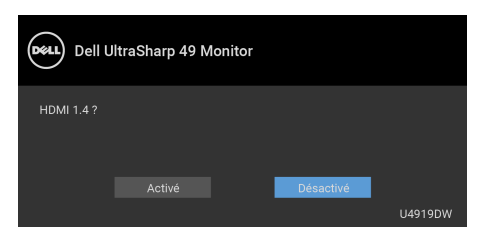

Répétez les étapes ci-dessus pour changer les paramètres du format HDMI si nécessaire.

#### <span id="page-35-0"></span>**Connexion du câble DisplayPort (DP vers DP)**

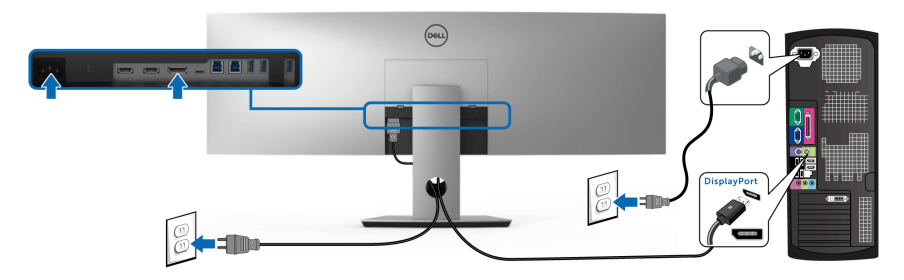

**REMARQUE : Le réglage par défaut à la sortie d'usine du U4919DW est DP1.4.**

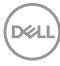
### **Connecter le câble USB Type-C**

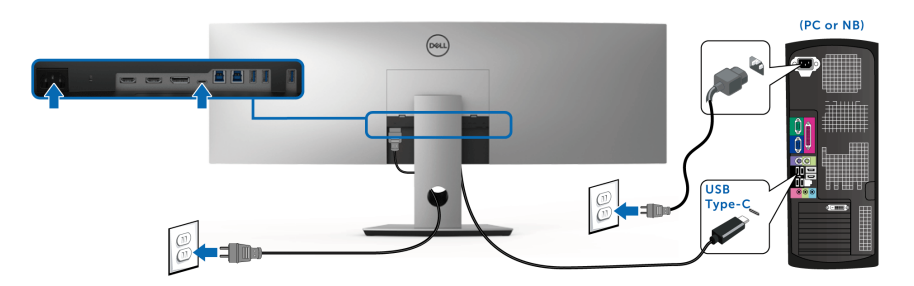

## **REMARQUE : Utilisez le câble USB Type-C fourni avec le moniteur seulement.**

- Ce port prend en charge le mode alternatif DisplayPort DP 1.4.
- Le port USB Type-C compatible transmission d'alimentation (PD Version 2.0) fournit jusqu'à 90 W d'alimentation.
- Si votre notebook nécessite plus de 90 W pour fonctionner et que la batterie est vide, il se peut qu'elle ne soit pas alimentée ou chargée avec le port USB PD du U4919DW.

AVERTISSEMENT : **Les graphiques sont utilisés à des seules fins d'illustration. L'aspect de l'ordinateur peut varier.**

DØL

### **Connexion du câble USB 3.0**

**REMARQUE : Pour prévenir les dommages ou de la perte de données, avant de changer les ports USB en amont, assurez-vous qu'AUCUN périphérique de stockage USB n'est utilisé par l'ordinateur connecté au port USB en amont du moniteur.**

Une fois que vous avez terminé la connexion du câble HDMI/DP/USB Type-C, suivez les procédures ci-dessous pour connecter le câble USB 3.0 à l'ordinateur et finir la configuration de votre moniteur :

**1. a. Connectez un ordinateur :** connectez le port USB 3.0 en amont (câble fourni) au port USB 3.0 approprié de votre ordinateur.

**b. Connectez deux ordinateurs\* :** connectez les ports USB 3.0 en amont aux ports USB 3.0 appropriés sur les deux ordinateurs. Ensuite, utilisez le menu OSD pour choisir entre les deux sources USB en amont et les sources d'entrée. Voir **[Sélection USB](#page-53-0)**.

- **2.** Connectez les périphériques USB 3.0 aux ports USB 3.0 en aval du moniteur.
- **3.** Branchez les câbles d'alimentation pour votre ou vos ordinateurs et pour le moniteur sur une prise secteur proche.

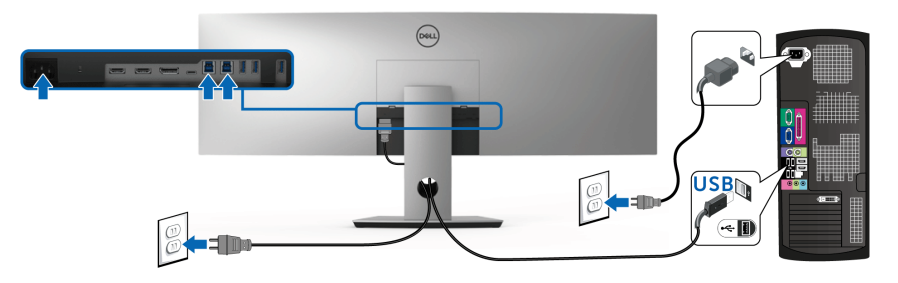

**a. Connectez un ordinateur**

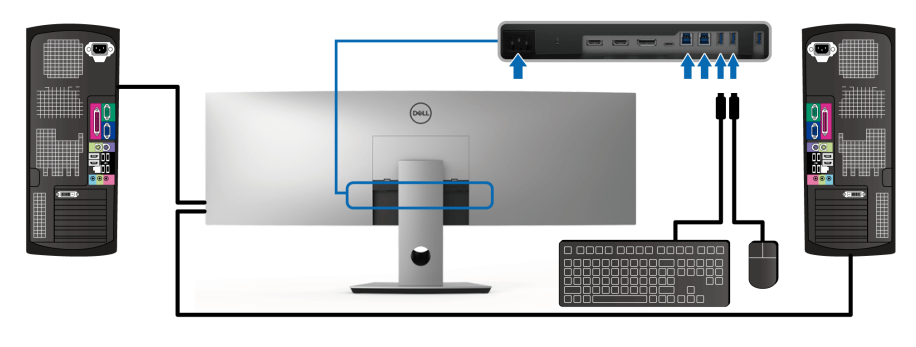

**b. Connectez deux ordinateurs**

DØL

\* Lorsque vous connectez deux ordinateurs sur le moniteur, les ports USB en aval du moniteur pour le clavier et la souris peuvent être affectés à différents signaux d'entrée des deux ordinateurs en changeant les paramètres de **Sélection USB** dans le menu OSD. (Voir **[Sélection USB](#page-55-0)** pour des détails).

- **4.** Allumez le moniteur et le ou les ordinateurs. Si votre moniteur affiche une image, l'installation est terminée. Si aucune image ne s'affiche, voir **[Problèmes spécifiques à l'interface Universal](#page-81-0)  [Serial Bus \(USB\)](#page-81-0)**.
- **5.** Utilisez le porte-câble sur le pied du moniteur pour organiser les câbles.

# **Organiser vos câbles**

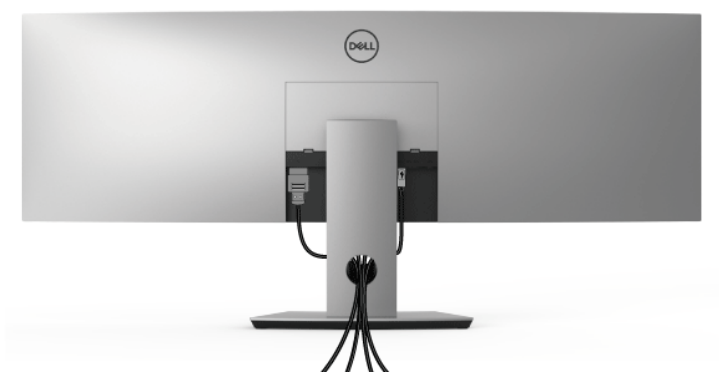

Après avoir branché tous les câbles nécessaires sur votre écran et votre ordinateur, (voir **[Connexion de votre moniteur](#page-34-0)** pour réaliser le raccordement des câbles), utilisez la rainure de gestion des câbles pour aménager soigneusement tous les câbles comme illustré ci-dessus.

# **Enlever la base du moniteur**

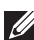

**REMARQUE : Pour éviter que l'écran LCD incurvé soit rayé et endommagé en enlevant le support, assurez-vous que le moniteur est placé sur de la mousse douce et propre. Un contact direct avec des objets durs pourrait causer des dommages à l'écran incurvé.**

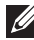

**REMARQUE : Le moniteur est très lourd ; manipulez avec un soin extrême. Il est recommandé que deux personnes soulèvent ou déplacent ce moniteur.**

**REMARQUE : Ceci est valable pour un moniteur avec un pied. Lorsqu'un autre pied est acheté, veuillez consulter le guide d'installation du pied correspondant pour les instructions d'installation.**

Pour enlever le pied :

- **1.** Placez le moniteur sur un chiffon mou ou un coussin.
- **2.** Appuyez et soulevez le loquet du couvercle pour le dégager et retirez le couvercle.

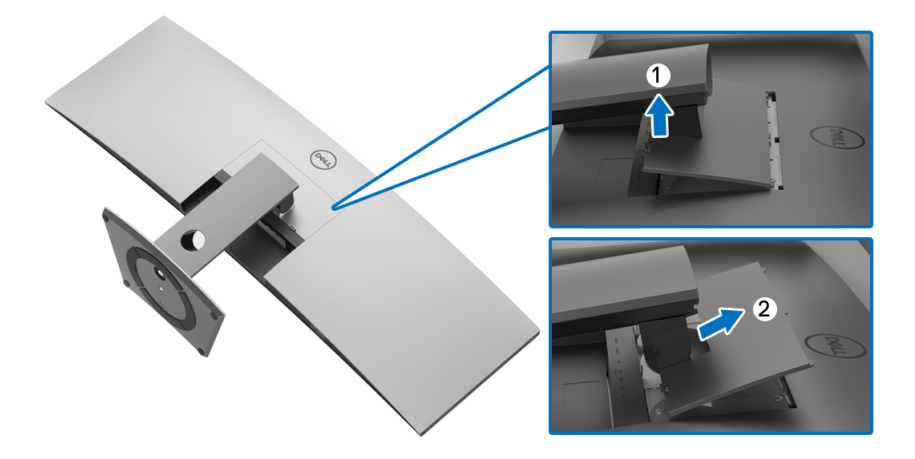

DØL

**3.** À l'aide d'un tournevis cruciforme, enlevez les quatre vis de fixation du pied.

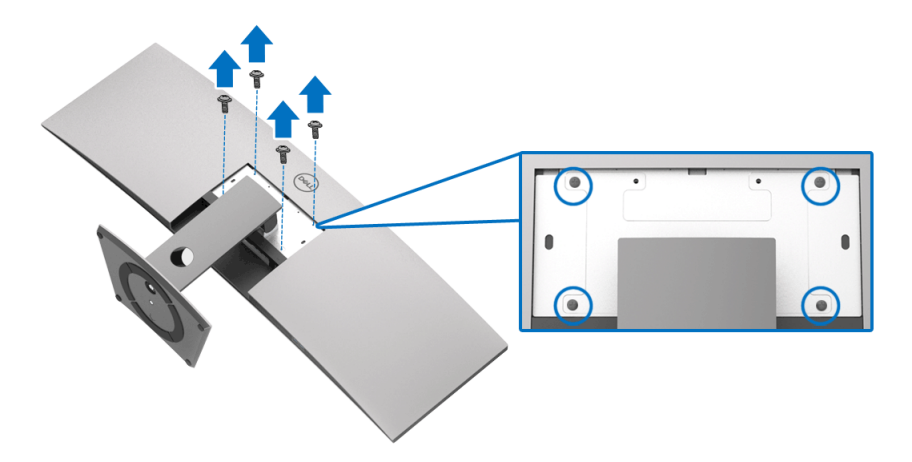

**4.** Soulevez le pied et retirez-le du moniteur.

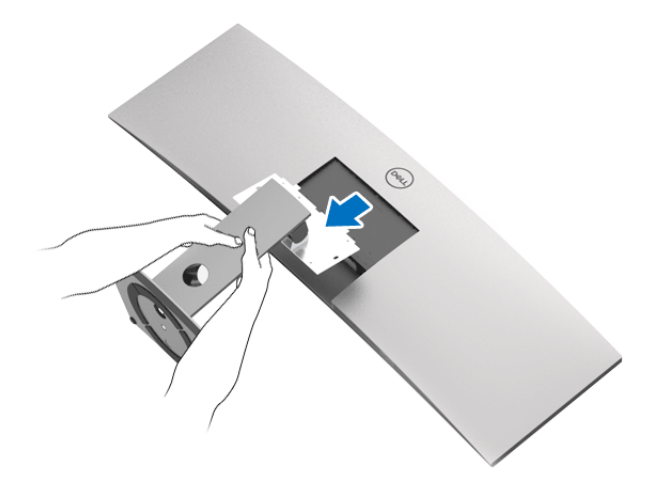

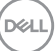

# **Utilisation du moniteur**

# **Allumer le moniteur**

Appuyez le bouton  $\bigoplus$  pour allumer le moniteur.

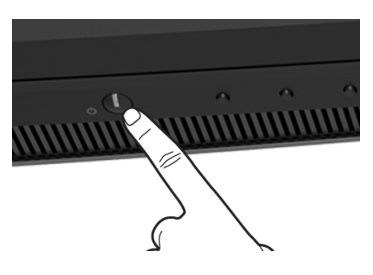

# **Utiliser le Panneau Frontal**

Utilisez les boutons sur le panneau avant du moniteur pour régler les paramètres.

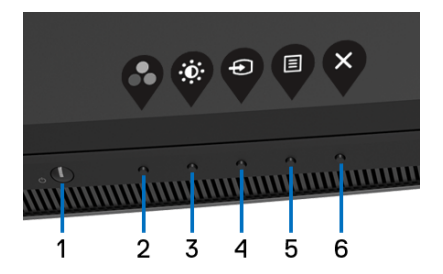

Le tableau suivant décrit les boutons du panneau frontal :

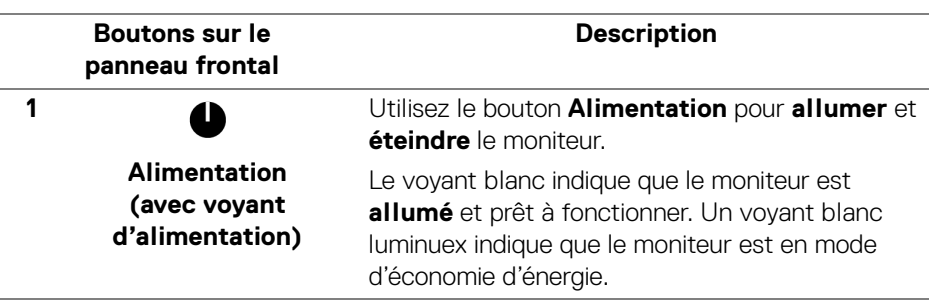

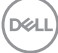

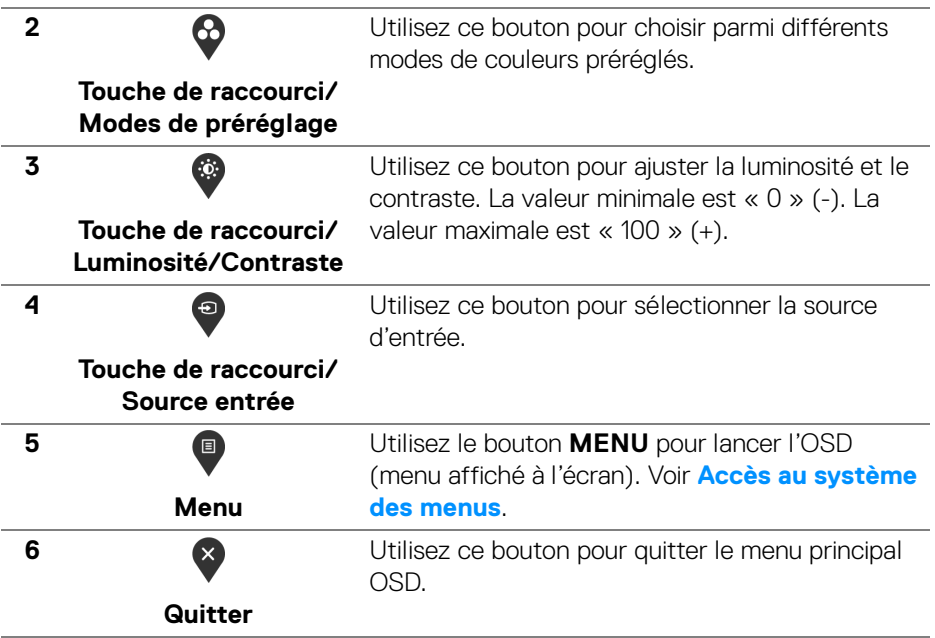

### **Boutons sur le panneau frontal**

Utilisez les boutons du panneau avant du moniteur pour régler les paramètres de l'image.

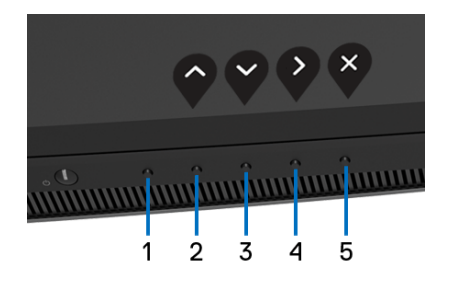

DELI

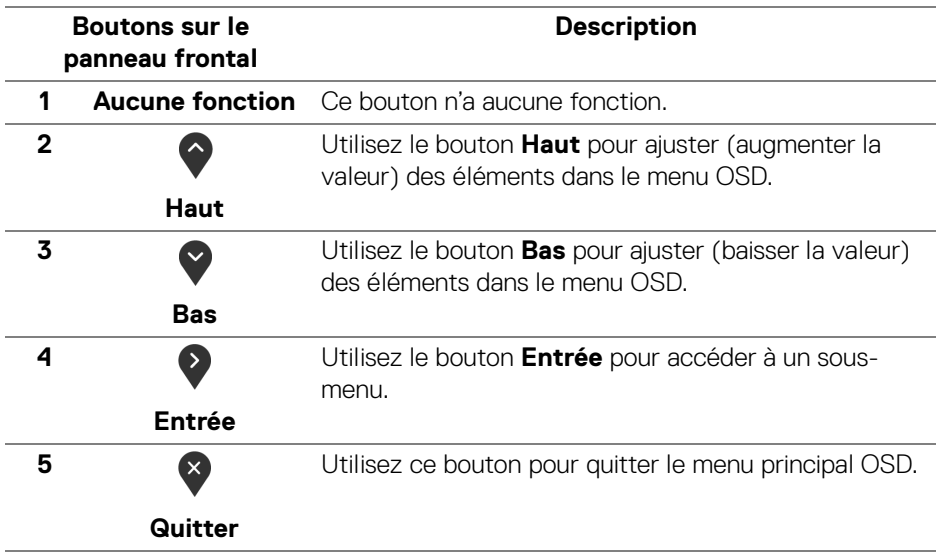

# <span id="page-43-1"></span>**Utilisation du menu affiché à l'écran (OSD)**

### <span id="page-43-0"></span>**Accès au système des menus**

- **REMARQUE : Si vous accédez à un autre menu ou quittez le menu OSD après avoir modifié les paramètres, les modifications sont sauvegardées automatiquement par le moniteur. Elles sont également sauvegardées après avoir attendu que le menu OSD disparaisse.**
	- **1.** Appuyez sur le bouton **D** pour lancer le menu OSD et afficher le menu principal.

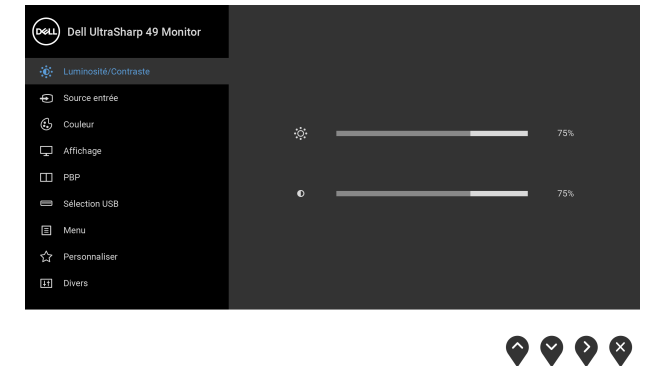

DELL

- **2.** Appuyez les boutons  $\diamondsuit$  et  $\checkmark$  pour accéder aux différentes options de configuration. En se déplaçant d'une icône à l'autre, le nom de l'option est affiché en surbrillance. Consultez le tableau suivant pour la liste complète des options disponibles pour le moniteur.
- **3.** Appuyez une fois le bouton **>** pour activer l'option en surbrillance.
- **4.** Appuyez sur les boutons  $\diamondsuit$  et  $\triangledown$  pour sélectionner le paramètre voulu.
- **5.** Appuyez **e** pour accéder au sous-menu puis utilisez les touches directionnelles, en fonction des indicateurs sur le menu, pour effectuer des modifications.
- **6.** Sélectionner le bouton  $\overset{\text{(s)}}{=}$  pour revenir au menu principal.

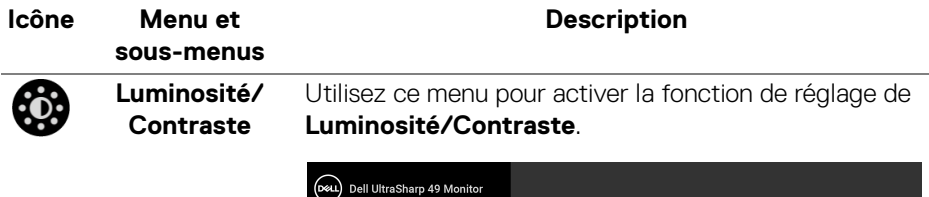

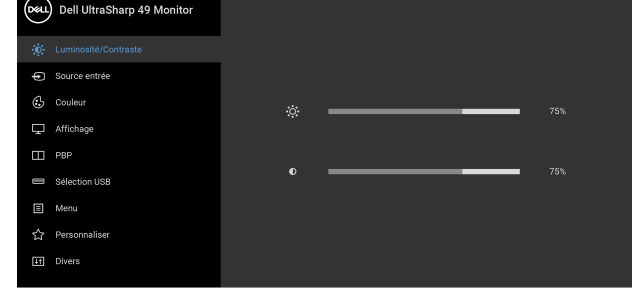

● ● ● ●

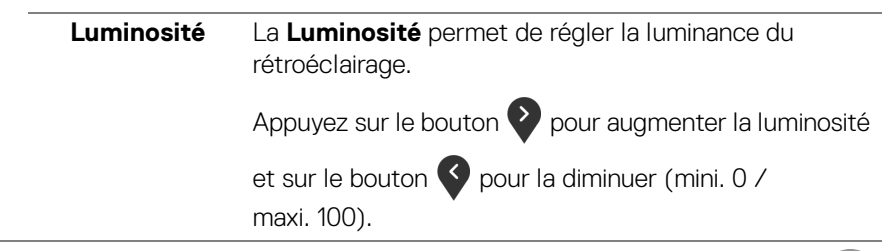

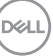

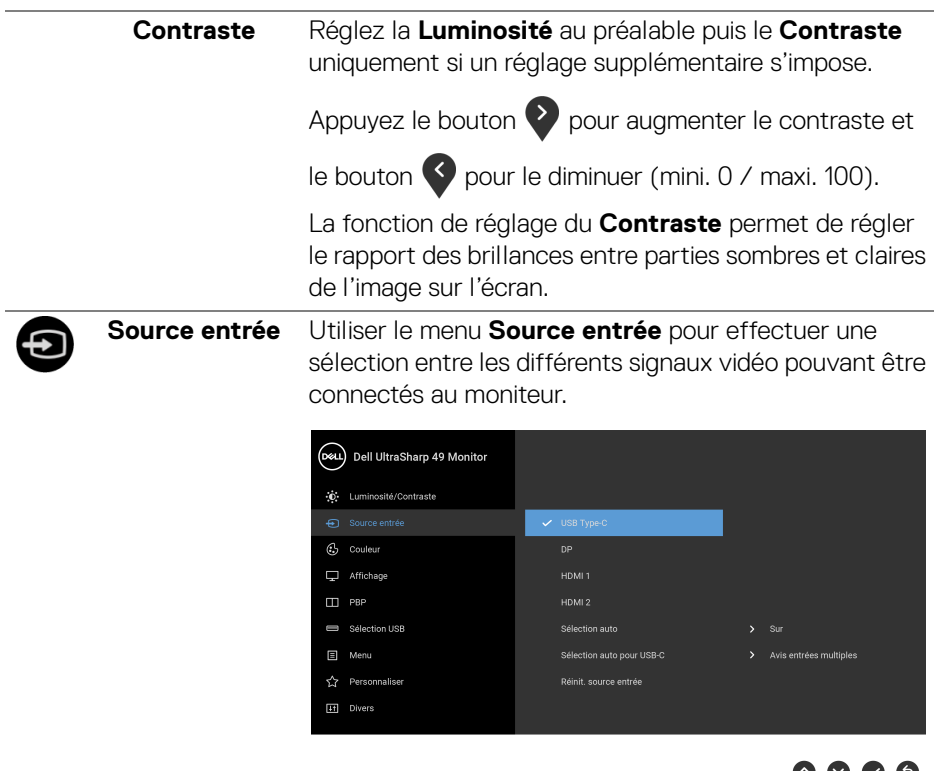

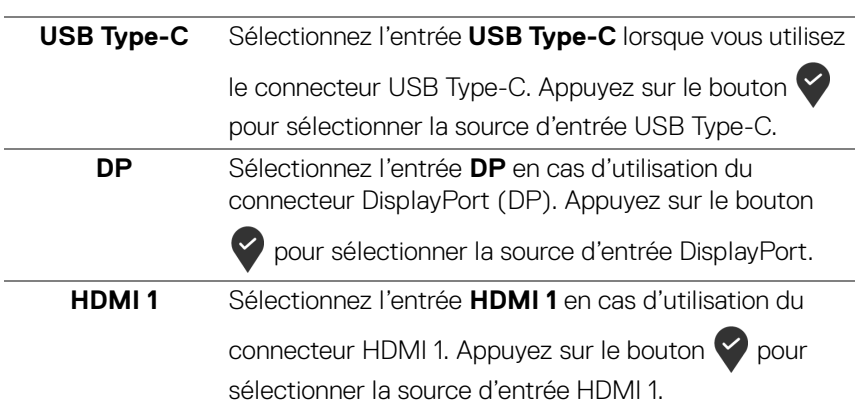

, **v** Y

 $(\overline{DCL}$ 

<span id="page-46-0"></span>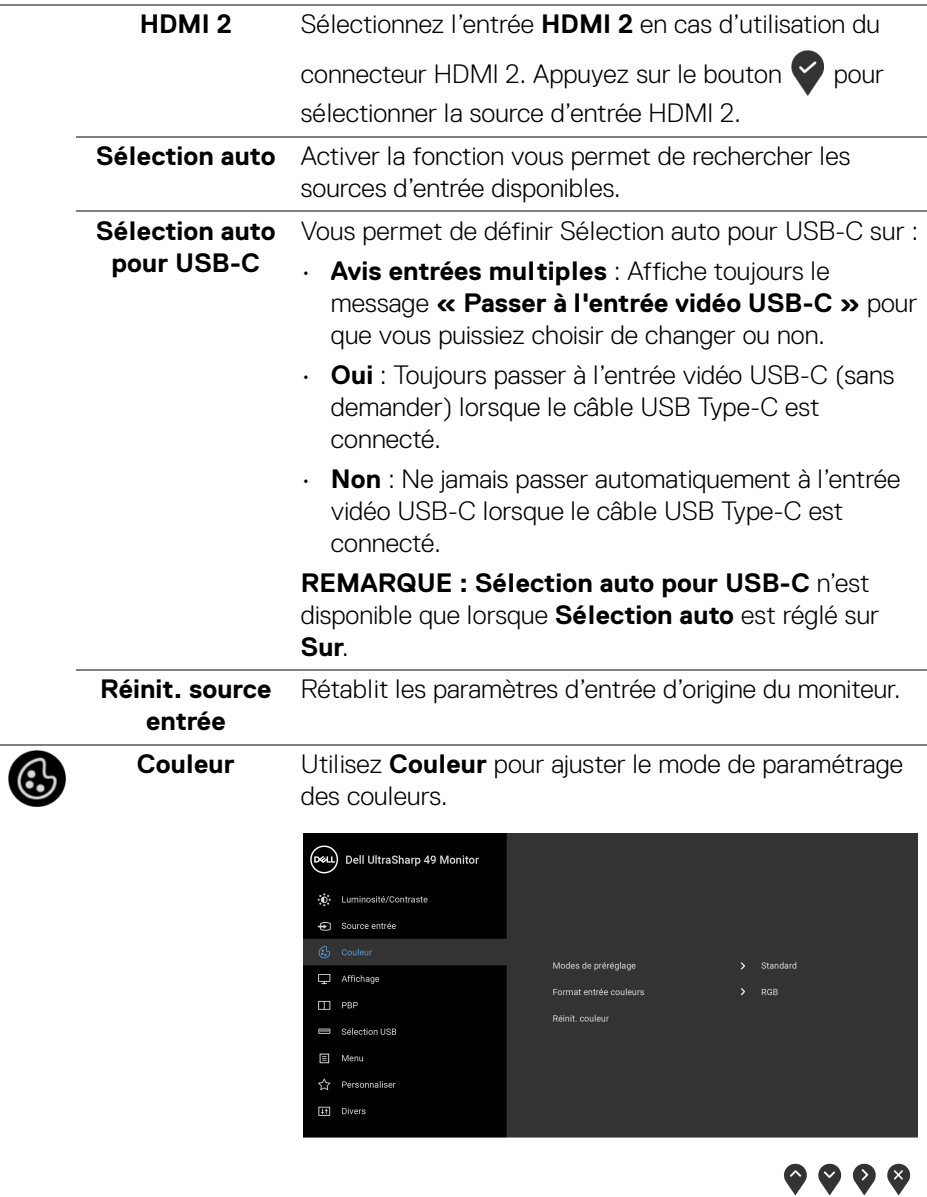

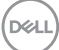

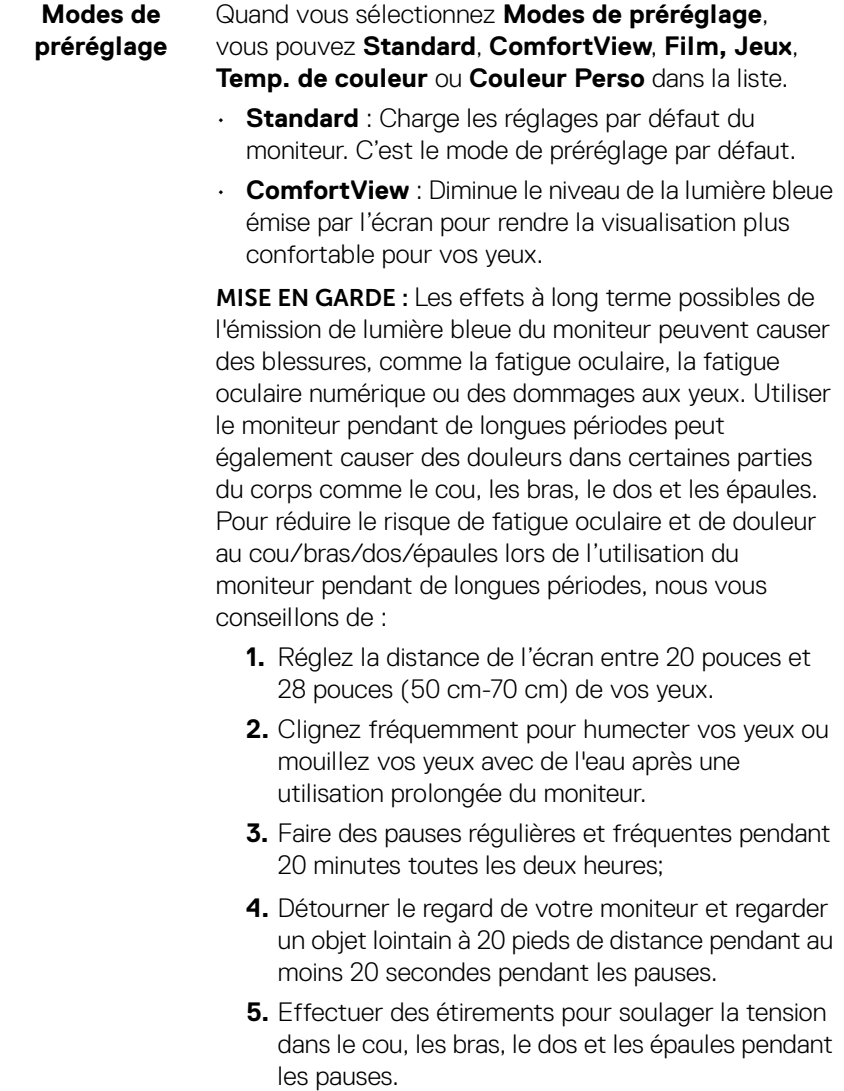

 $(\text{bell})$ 

- **Film** : Permet d'obtenir les réglages de couleurs adaptés aux films.
- **Jeux** : Permet d'obtenir les réglages de couleurs adaptés à la plupart des applications de jeux.
- **Temp. de couleur** : Permet aux utilisateurs de sélectionner la température de couleur : 5000K, 5700K, 6500K, 7500K, 9300K et 10000K. Appuyez

sur le bouton  $\vee$  pour sélectionner une température de couleur préférée.

• **Couleur Perso** : Permet de paramétrer manuellement les couleurs. Appuyez sur les boutons

et pour régler les valeurs Gain, Décalage, **Hue** et **Saturation** et définir un mode de préréglage des couleurs personnalisé.

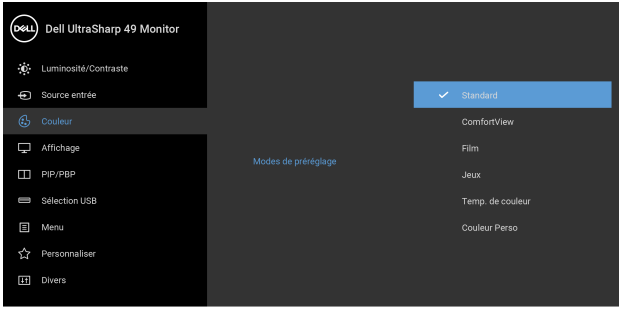

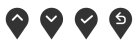

DØL

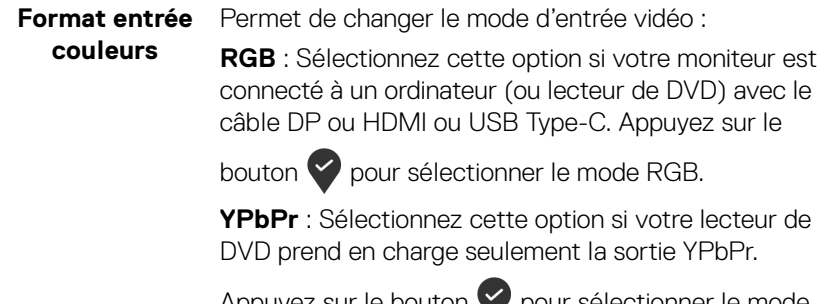

Appuyez sur le bouton vous pour sélectionner le mode YPhPr

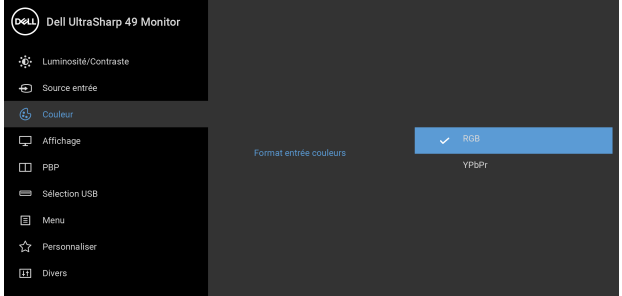

 $\bullet$   $\bullet$   $\bullet$ 

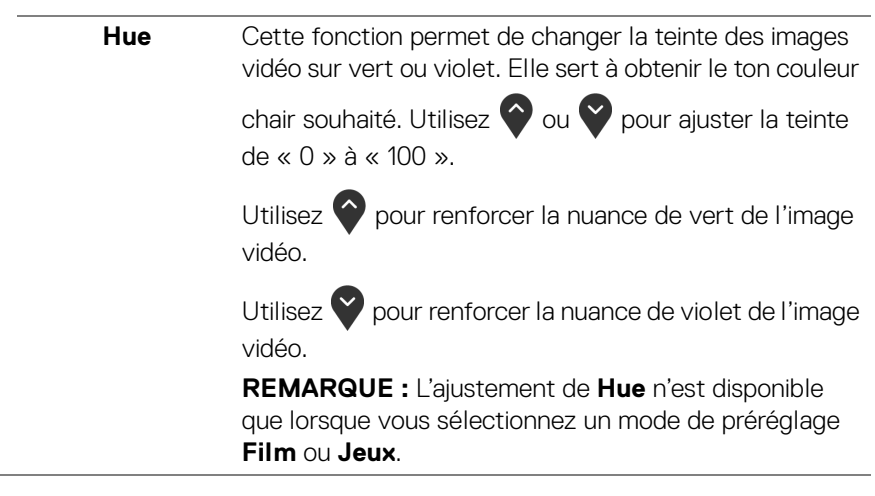

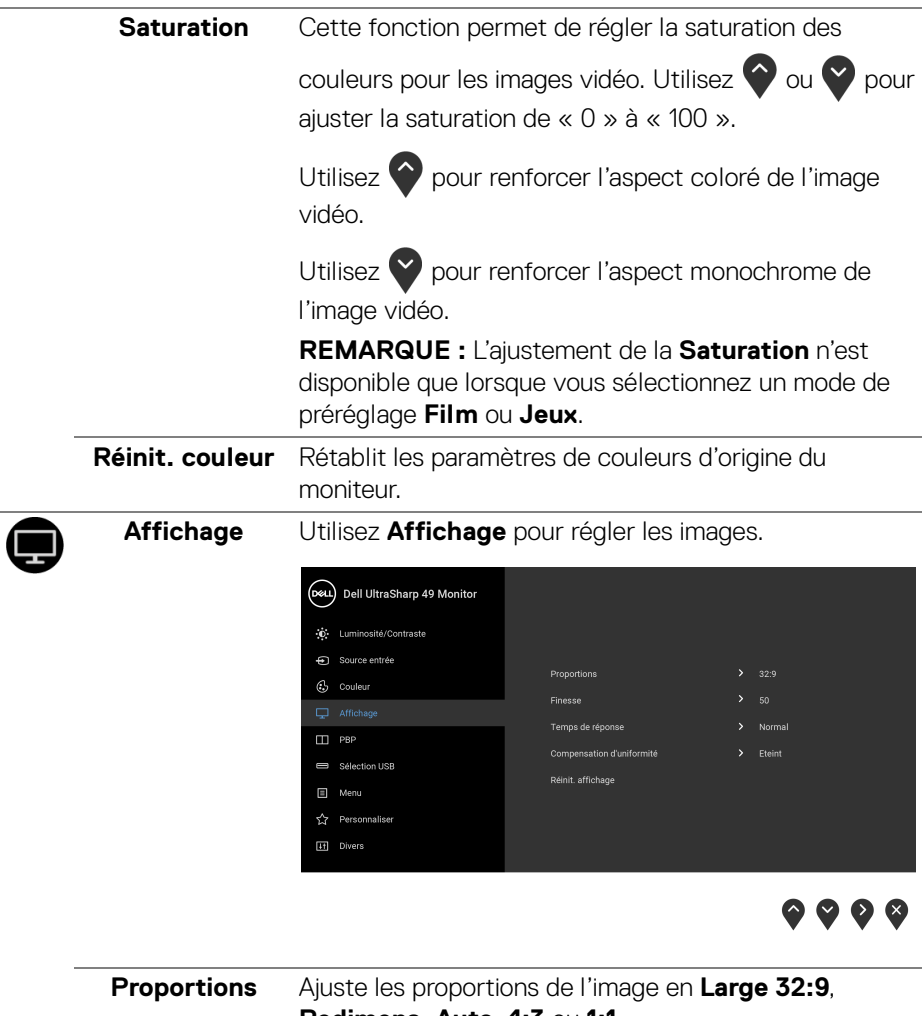

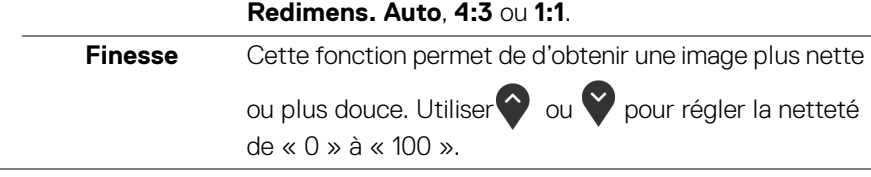

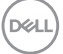

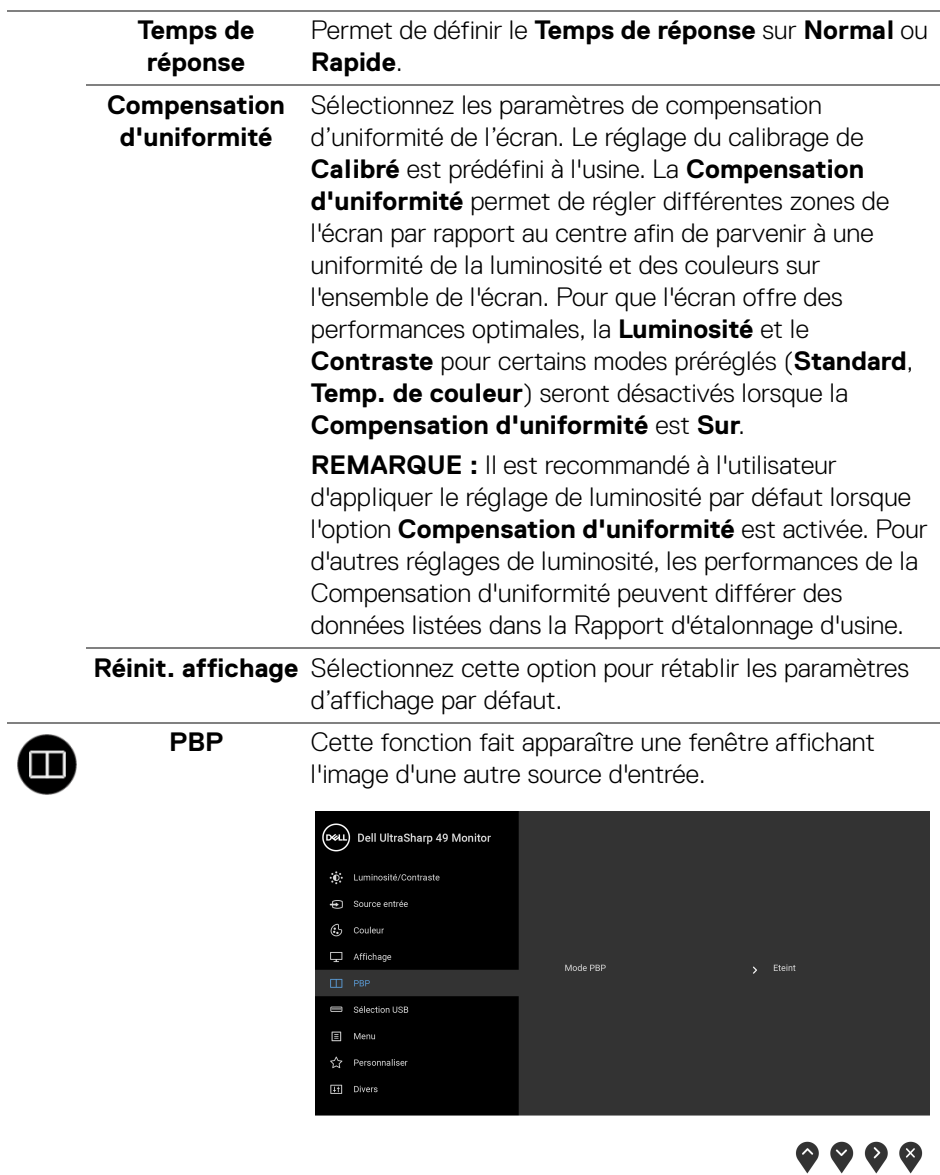

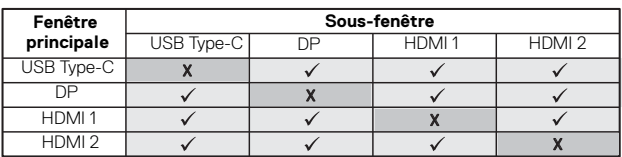

**REMARQUE :** Les images sous PBP seront affichées au centre de l'écran et non en mode plein écran.

**Mode PBP** Ajustez le mode **PBP** (Images côte à côte) entre **PBP** ou **Éteint**.

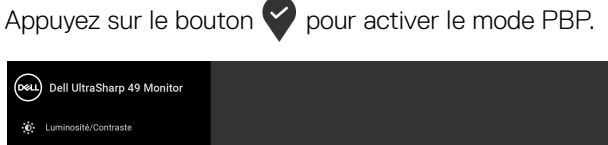

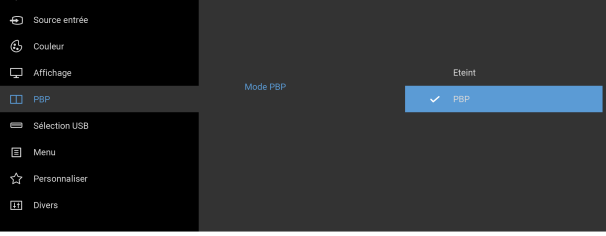

 $\bullet$   $\bullet$   $\circ$ 

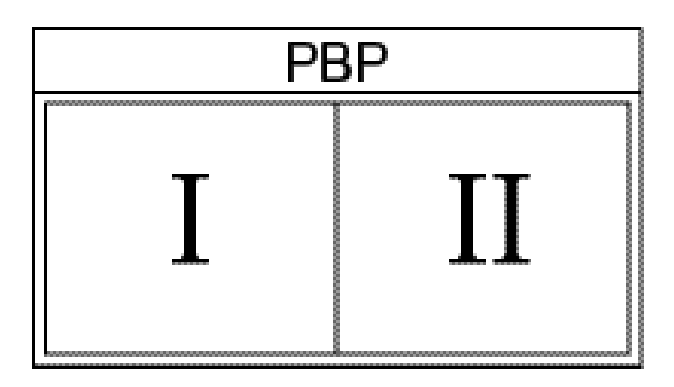

DELL

**PBP (Sous)** Sélectionnez entre différents signaux vidéo qui peuvent être connectés à votre moniteur pour la sous-fenêtre

> PBP. Appuyez sur le bouton v pour sélectionner le signal source de la sous-fenêtre PBP.

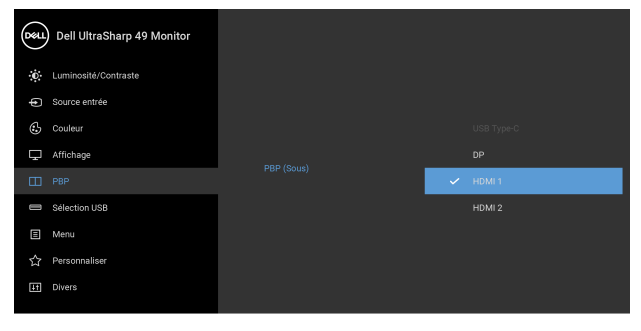

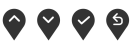

<span id="page-53-0"></span>Sélection USB Sélectionnez pour basculer entre les sources USB en

amont en mode PBP. Appuyez sur le bouton pour basculer entre les sources USB en amont en mode PBP.

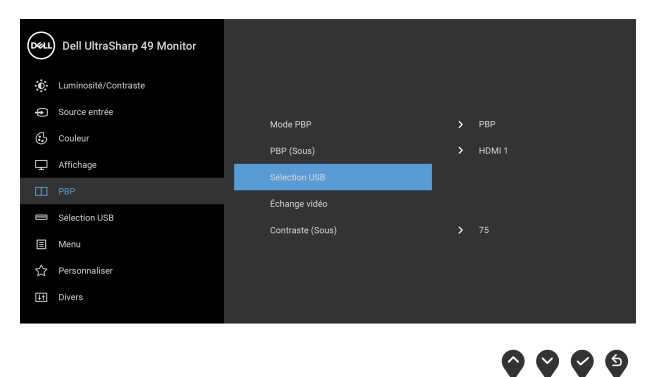

**D**&LL

**Échange vidéo** Sélectionnez pour échanger les vidéos entre la fenêtre principale et la fenêtre secondaire en mode PBP.

> principale et la sous-fenêtre. (DeLL) Dell UltraSharp 49 Monitor **O** Luminosité/Contraste  $\bigoplus$  Source entrée Mode PBP **6** Couleur PBP (Sous) Affichage Contraste (Sous) □ Menu ☆ Personnaliser [11] Divers

Appuyez sur le bouton  $\vee$  pour permuter la fenêtre

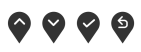

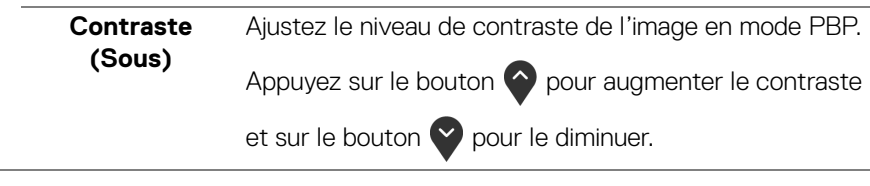

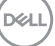

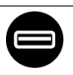

<span id="page-55-0"></span>Sélection USB Permet de régler le port amont USB pour les signaux en entrée (DP, HDMI 1 et HDMI 2), ainsi le port USB en aval du moniteur (p.ex. clavier et souris) peut être utilisé par les signaux en entrée actuels quand vous connectez un ordinateur à un des ports en amont.

> Lorsque vous utilisez un seul port en amont, le port en amont connecté est actif.

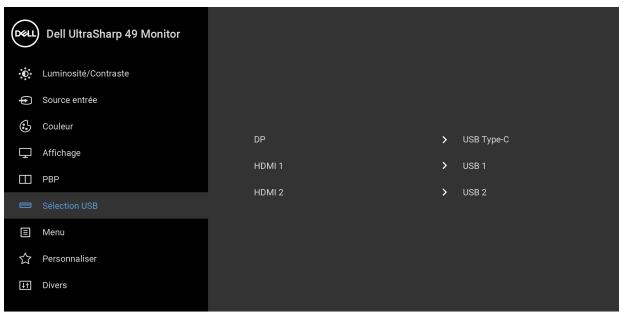

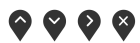

**REMARQUE :** Pour prévenir les dommages ou de la perte de données, avant de changer les ports USB en amont, assurez-vous qu'AUCUN périphérique de stockage USB n'est utilisé par l'ordinateur connecté au port USB en amont du moniteur.

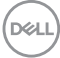

**Menu** Sélectionnez cette option pour régler les paramètres de l'OSD, comme la langue affichée, la durée pendant laquelle le menu reste affiché à l'écran, etc.

目

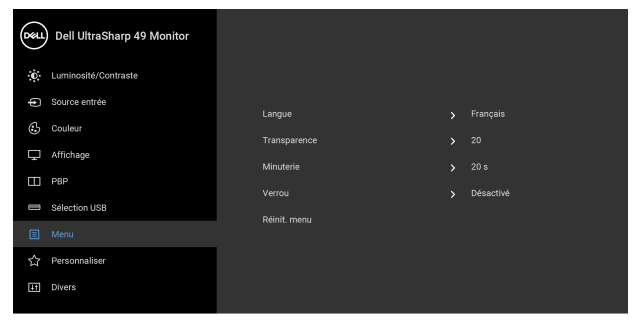

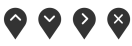

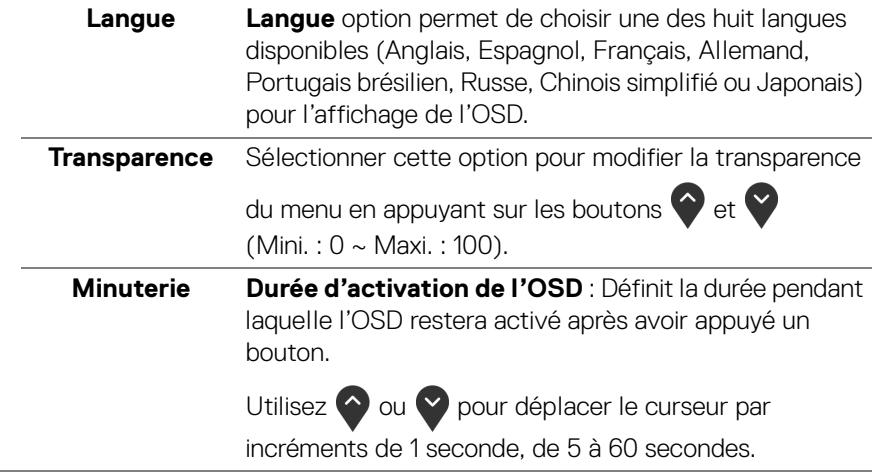

**Verrou** Lorsque les boutons de commande du moniteur sont verrouillés, vous pouvez empêcher à des personnes d'accéder aux commandes. Cela empêche également toute activation accidentelle lorsque plusieurs moniteurs sont côte à côte.

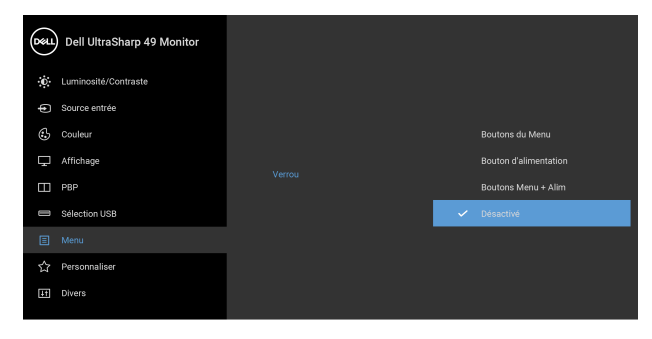

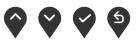

- **Boutons du menu** : Tous les boutons du menu/ fonction (sauf le bouton d'alimentation) sont verrouillés et inaccessibles à l'utilisateur.
- **Bouton d'alimentation** : Seul le bouton d'alimentation est verrouillé et inaccessibles à l'utilisateur.
- **Boutons menu + Alim** : Les boutons du menu/ fonction et d'alimentation sont tous verrouillés et inaccessibles à l'utilisateur.

Le réglage par défaut est **Désactivé**.

Méthode de verrouillage alternative [pour les boutons du menu/fonction] : Vous pouvez également appuyer pendant 4 secondes sur le bouton du menu/fonction à côté du bouton d'alimentation pour définir les options de verrouillage.

**REMARQUE :** Pour déverrouiller le(s) bouton(s), appuyez pendant 4 secondes sur le bouton du menu/ fonction à côté du bouton d'alimentation.

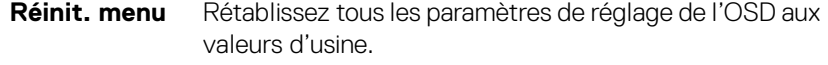

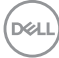

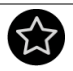

# **Personnaliser**

 $\blacksquare$ 

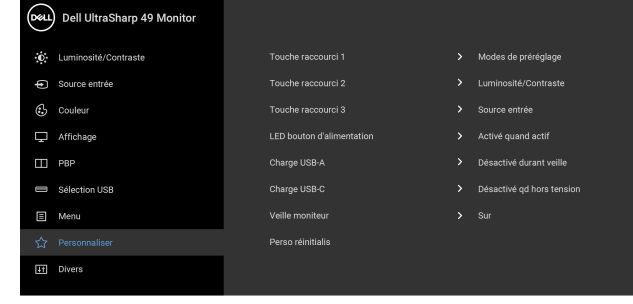

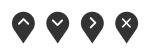

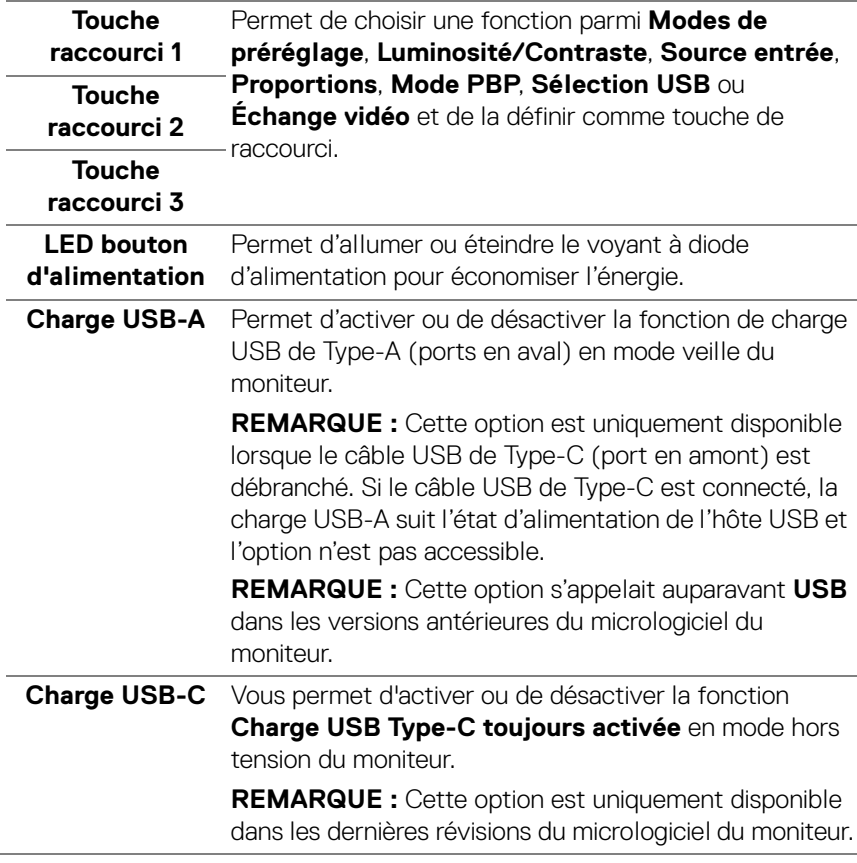

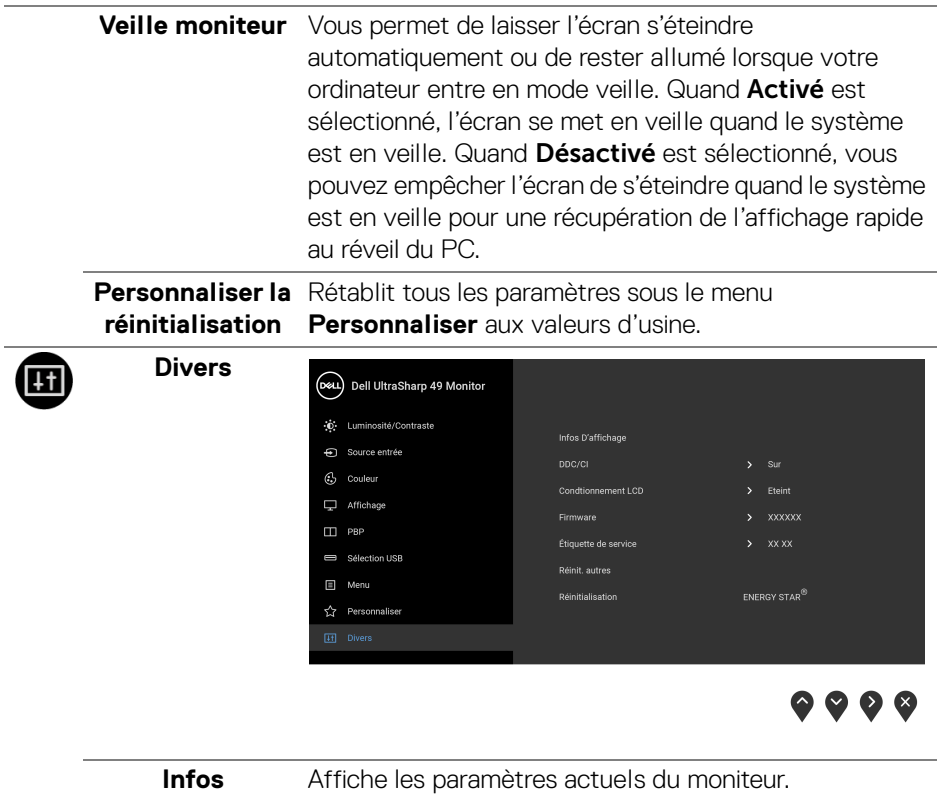

**D'affichage**

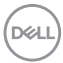

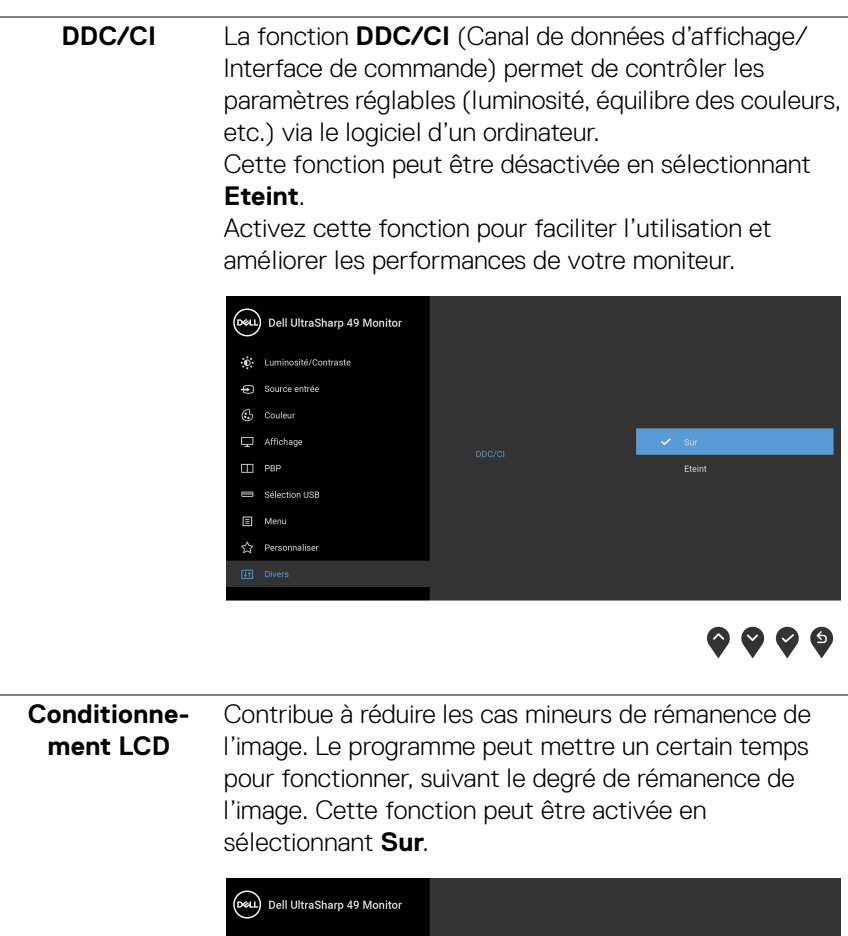

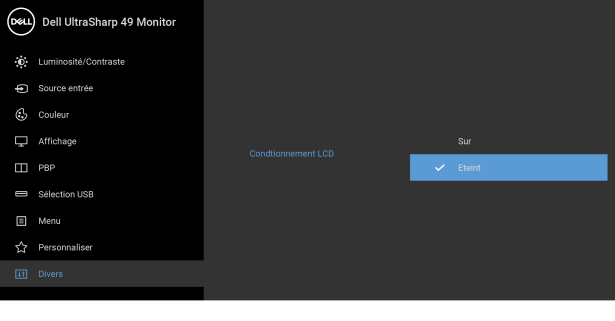

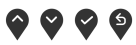

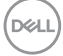

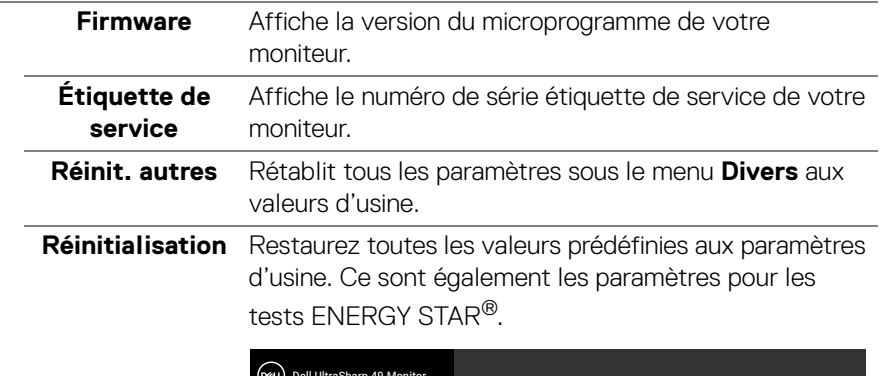

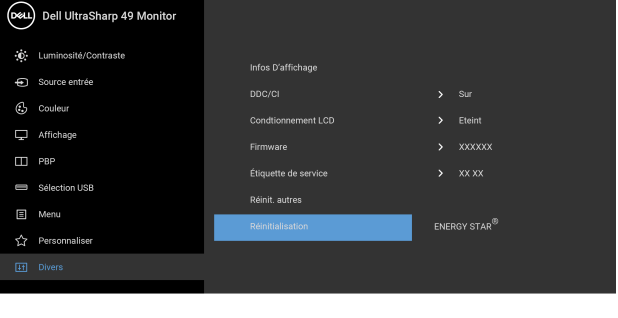

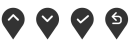

### **Messages d'avertissement OSD**

Le message d'avertissement suivant apparaîtra à l'écran indiquant que le moniteur ne prend pas en charge un mode de résolution en particulier :

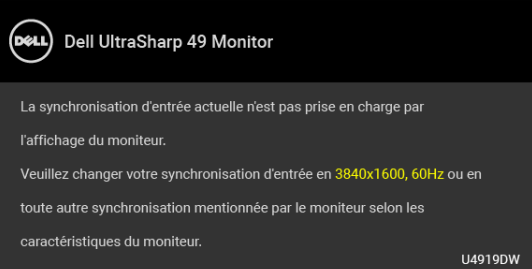

**REMARQUE : Le message peut être légèrement différent en fonction du signal d'entrée connecté.**

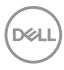

Cela signifie que l'écran ne peut pas se synchroniser avec le signal reçu depuis l'ordinateur. Voir **[Spécifications du moniteur](#page-12-0)** pour connaître les limites des fréquences Horizontale et Verticale adressables par ce moniteur. Le mode recommandé est de 5120 x 1440.

Vous verrez le message suivant avant que la fonction DDC/CI ne soit désactivée :

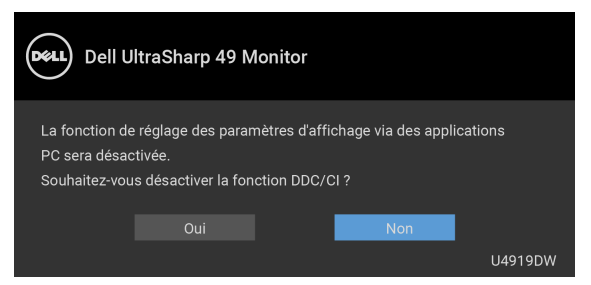

Vous verrez le message suivant avant que la fonction **Verrou** ne soit activée :

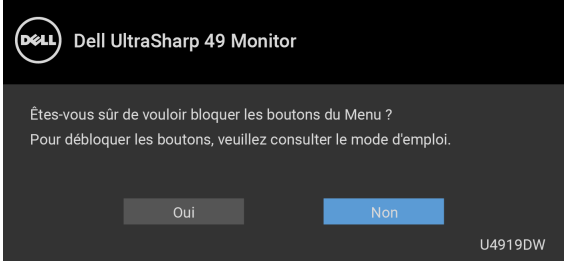

### **REMARQUE : Le message peut être légèrement différent selon les paramètres sélectionnés.**

Lorsque le moniteur entre en mode **Économie d'énergie**, le message suivant s'affiche :

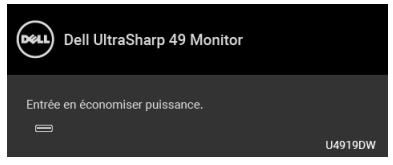

Activez l'ordinateur et réveillez le moniteur pour obtenir l'accès à l'**[OSD](#page-43-1)**.

**REMARQUE : Le message peut être légèrement différent en fonction du signal d'entrée connecté.**

Si vous appuyez sur un des boutons autre que le bouton d'alimentation, le message suivant apparaît selon l'entrée choisie :

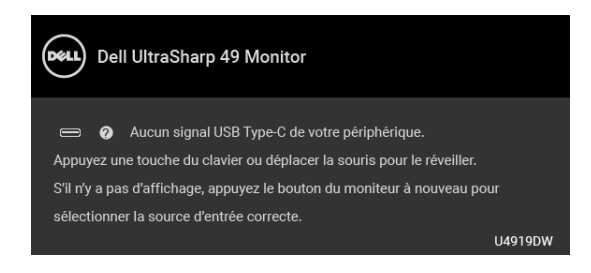

### **REMARQUE : Le message peut être légèrement différent en fonction du signal d'entrée connecté.**

Si l'entrée USB Type-C, HDMI ou DP est sélectionnée et si le câble correspondant n'est pas connecté, une boîte de dialogue flottante comme illustrée ci-dessous apparaît.

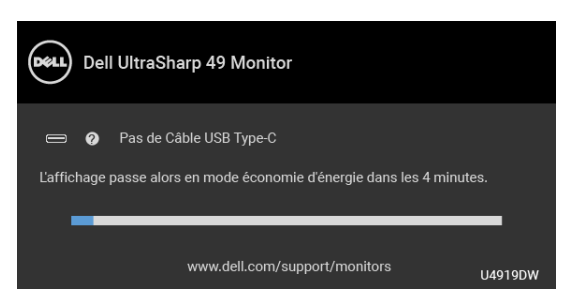

**REMARQUE : Le message peut être légèrement différent en fonction du signal d'entrée connecté.**

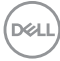

Quand le moniteur est en entrée DP/HDMI et un câble USB de Type-C est connecté à un notebook prenant en charge le mode alternatif DP, si **[Sélection](#page-46-0)  [auto pour USB-C](#page-46-0)** est activé, le message suivant apparaît :

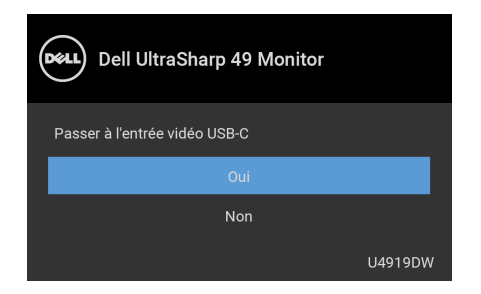

Quand **Réinitialisation** est sélectionné, le message suivant apparaît :

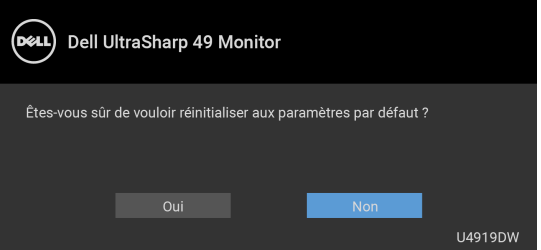

Quand **Oui** est sélectionné, le message suivant apparaît :

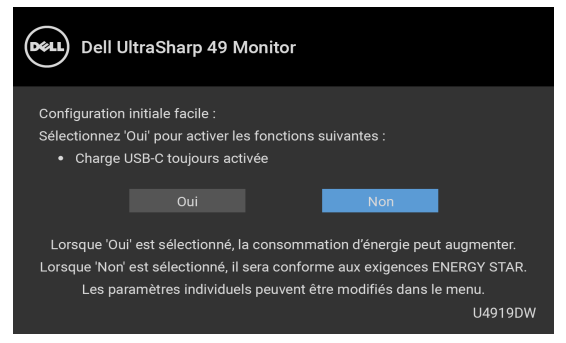

Voir **[Dépannage](#page-73-0)** pour plus d'informations.

**DEL** 

# **Réglage de la résolution maximale**

Pour régler le moniteur sur la résolution maximale : Sous Windows® 7, Windows® 8, Windows® 8.1 :

- **1.** Pour Windows® 8 et Windows® 8.1 seulement, sélectionnez la vignette Bureau pour passer au bureau classique.
- **2.** Faites un clic-droit sur le bureau et sélectionnez **Résolution d'écran**.
- **3.** Cliquez sur la Liste déroulante de la Résolution d'écran et sélectionnez **5120 x 1440**.
- **4.** Cliquez sur **OK**.

Sous Windows $^{\circledR}$ 10 ·

- **1.** Faites un clic-droit sur le bureau et cliquez sur **Paramètres d'affichage**.
- **2.** Cliquez sur **Paramètres d'affichage avancés**.
- **3.** Cliquez sur la liste déroulante de **Résolution** et sélectionnez **5120 x 1440**.
- **4.** Cliquez sur **Appliquer**.

Si vous ne voyez pas l'option 5120 x 1440, vous avez peut-être besoin de vérifier si votre carte graphique prend en charge 4K à 60 Hz. Si elle prend en charge 4K à 60 Hz, mettez à jour votre pilote graphique. Si elle ne prend pas en charge 4K à 60 Hz, selon votre ordinateur, menez à bien l'une des procédures suivantes :

Si vous avez un ordinateur de bureau ou portable Dell :

• Allez sur **<http://www.dell.com/support>**, saisissez votre tag de service et téléchargez le dernier pilote pour votre carte graphique.

Si vous utilisez un ordinateur d'une marque autre que Dell (portable ou de bureau) :

- Allez sur le site de support de votre ordinateur et téléchargez les derniers pilotes graphiques.
- Allez sur le site de support de votre carte et téléchargez les derniers pilotes graphiques.

# **Configurer le commutateur USB KVM**

Pour configurer le commutateur USB KVM comme touche de raccourci pour le moniteur :

- **1.** Appuyez sur le bouton **p** pour lancer le menu OSD et afficher le menu principal.
- **2.** Appuyez sur les boutons  $\bullet$  et  $\bullet$  pour « Personnaliser ».

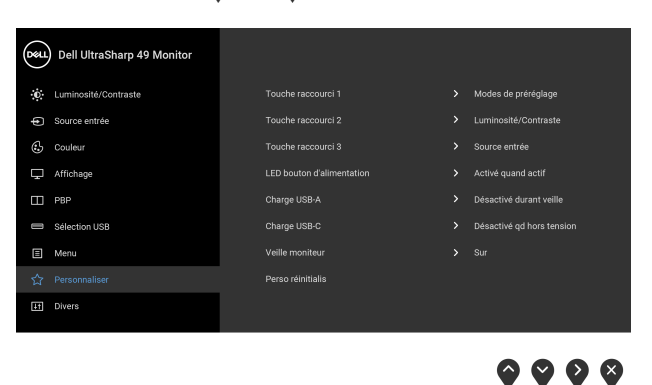

- **3.** Appuyez sur le bouton  $\geq$  pour activer l'option en surbrillance.
- **4.** Appuyez sur le bouton  $\bullet$  de la Touche raccourci 1 pour activer l'option en surbrillance.
- **5.** Appuyez sur les boutons  $\bullet$  et  $\bullet$  pour « Sélection USB ».

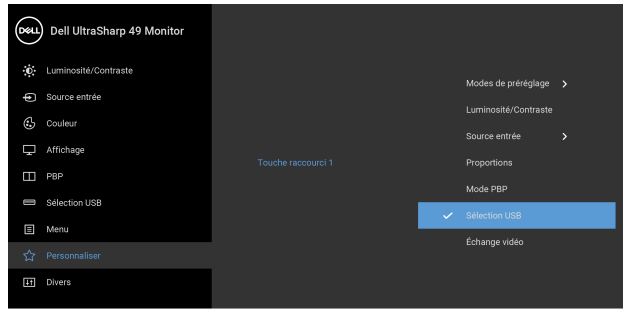

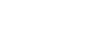

DELL

 $\bullet$   $\bullet$   $\bullet$ 

- **6.** Appuyez sur le bouton **v** pour confirmer la sélection.
- **7.** Appuyez sur le bouton **b** pour revenir au menu principal.

### **REMARQUE : La fonction commutateur USB KVM ne fonctionne qu'en mode PBP.**

Vous trouverez ci-dessous des illustrations de plusieurs scénarios de connexion et de leurs paramètres du menu **Sélection USB**, comme illustré dans les cadres de couleur correspondants.

**1.** Lors de la connexion **HDMI 1** + **USB 1** à l'ordinateur 1 et **DP** + **USB Type-C** à l'ordinateur 2 :

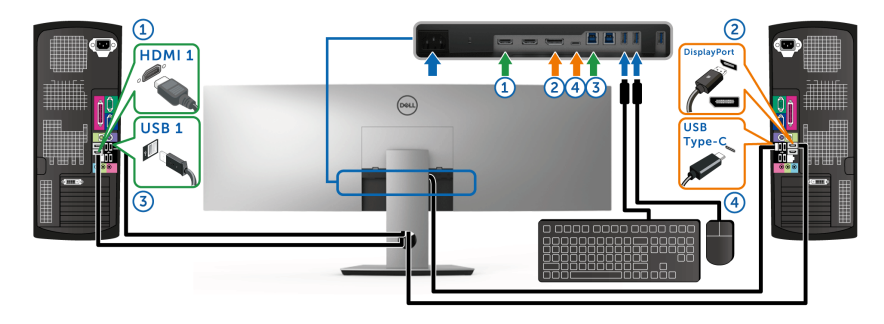

**REMARQUE : La connexion USB Type-C ne prend actuellement en charge que le transfert de données.**

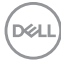

Assurez-vous que **Sélection USB** pour **HDMI 1** est définie sur **USB 1** et que **DP** est défini sur **USB Type-C**.

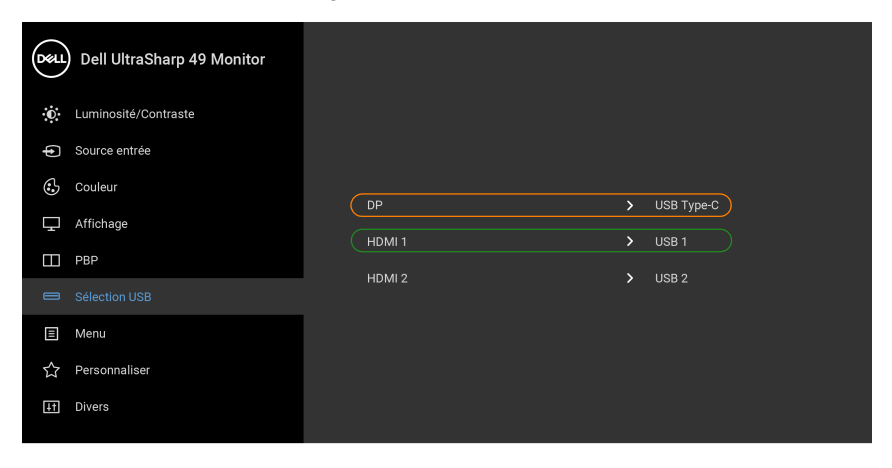

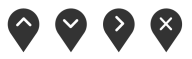

**2.** Lors de la connexion **HDMI 1** + **USB 1** à l'ordinateur 1 et **HDMI 2** + **USB 2** à l'ordinateur 2 :

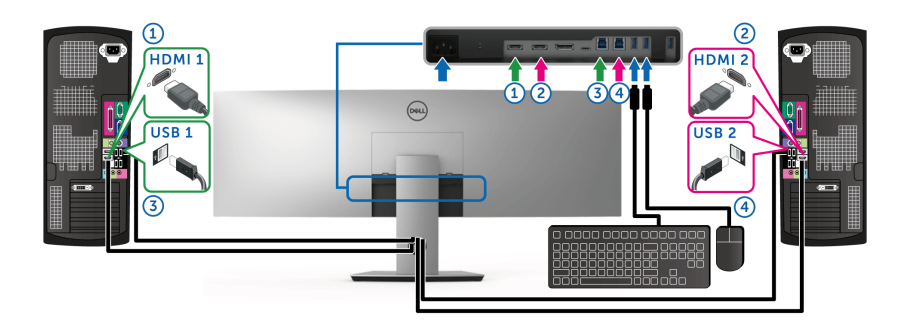

DELL

Assurez-vous que **Sélection USB** pour **HDMI 1** est définie sur **USB 1** et que **HDMI 2** est défini sur **USB 2**.

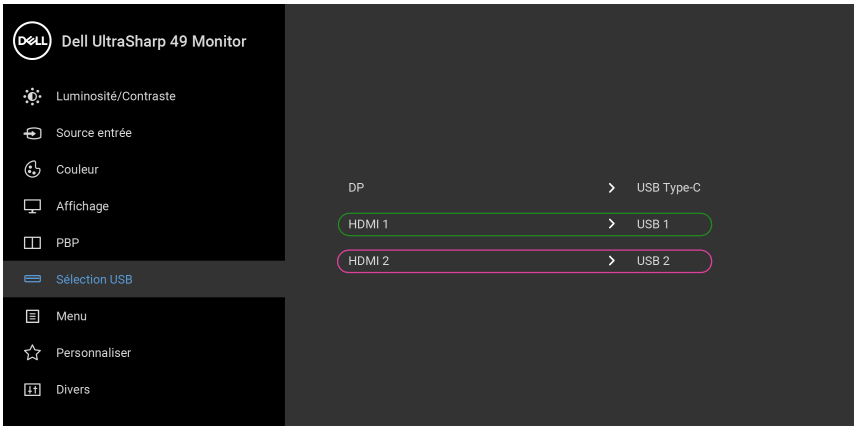

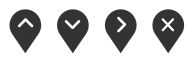

**3.** Lors de la connexion **HDMI 1** + **USB 1** à l'ordinateur 1 et **USB Type-C** à l'ordinateur 2 :

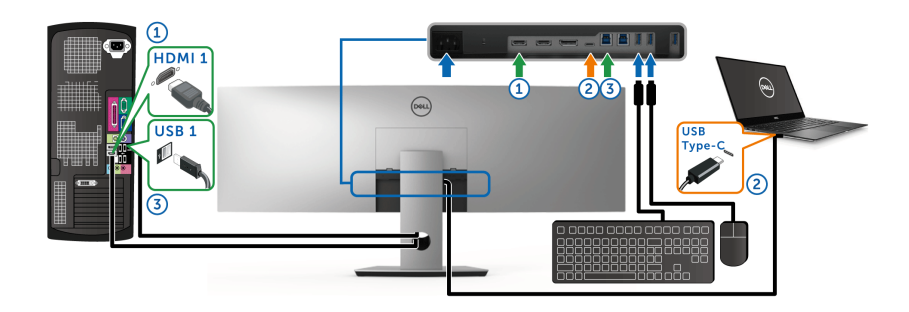

**REMARQUE : La connexion USB Type-C ne prend actuellement en charge que la vidéo et le transfert de données.**

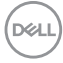

Assurez-vous que **Sélection USB** pour **HDMI 1** est définie sur **USB 1**.

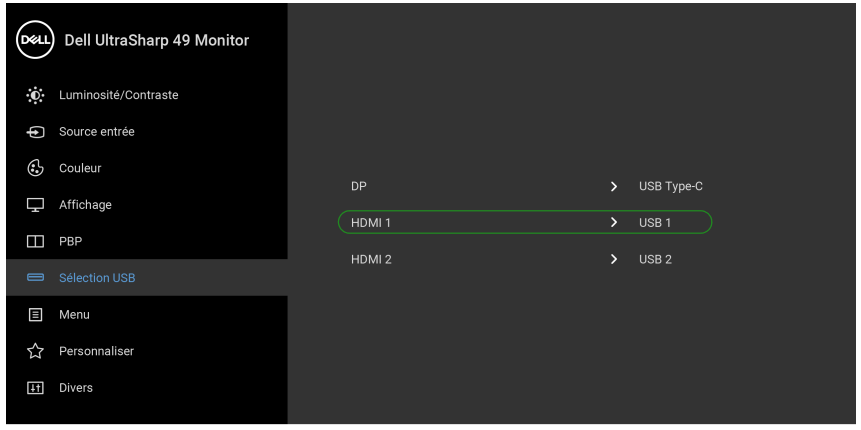

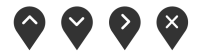

- **REMARQUE : Le port USB Type-C prenant en charge le mode alternatif DisplayPort, il n'est pas nécessaire de définir Sélection USB pour USB Type-C.**
- **REMARQUE : Lorsque vous vous connectez à différentes sources d'entrée vidéo non présentées ci-dessus, suivez la même méthode pour définir les paramètres corrects pour Sélection USB afin d'associer les ports.**

**D**<sup></sup>

# **A l'aide de l'inclinaison, du pivotement et du déploiement vertical**

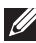

**REMARQUE : Ceci est valable pour un moniteur avec un pied. Lorsqu'un autre pied est acheté, veuillez consulter le guide d'installation du pied correspondant pour les instructions d'installation.**

### **Inclinaison, pivotement**

Avec le pied fixé au moniteur, vous pouvez incliner et faire pivoter le moniteur pour l'angle de vision le plus confortable.

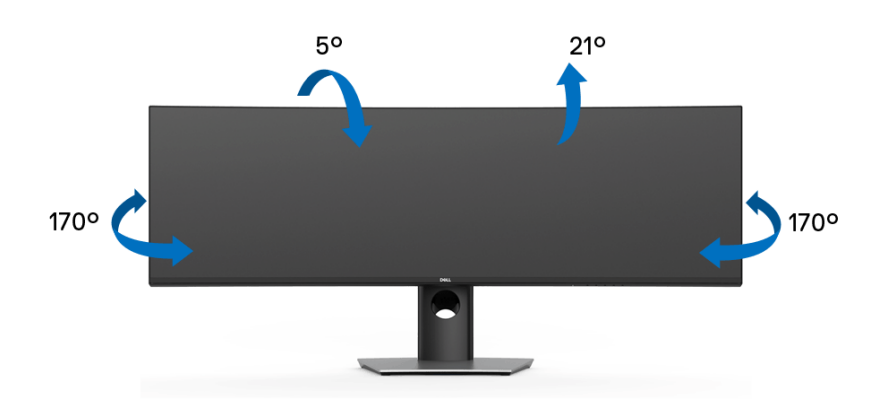

**REMARQUE : Le pied est détaché lorsque l'écran est livré depuis l'usine.**

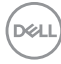
#### **Extension verticale**

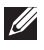

**REMARQUE : Le pied se déploie verticalement jusqu'à 90 mm. Les figures ci-dessous illustrent comment déployer le pied verticalement.**

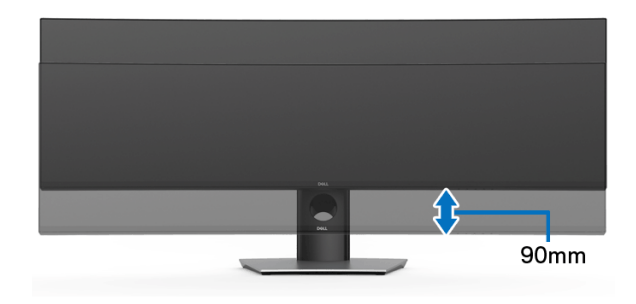

#### **Configuration à deux moniteurs**

Paysage (haut-bas)

La configuration à deux moniteurs recommandées :

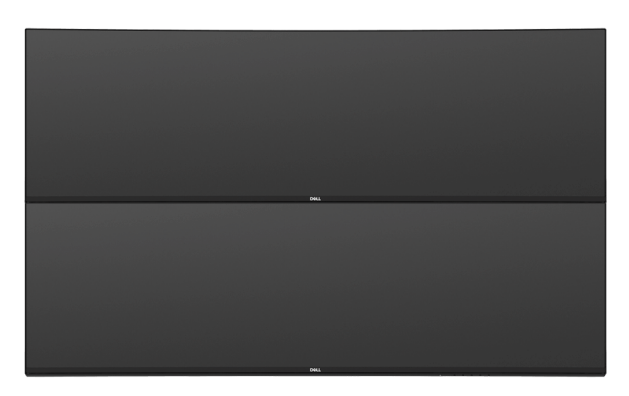

En raison des restrictions de longueur de câble (1 m) pour le câble USB Type-C Gen2, il est recommandé de connecter vos moniteurs :

- Connectez le moniteur supérieur avec un câble HDMI/DP.
- Connectez le moniteur inférieur avec un câble HDMI/DP/USB Type-C Gen2.

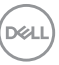

## **Dépannage**

**MISE EN GARDE : Avant de débuter quelque procédure que ce soit de cette section, suivez les [Consignes de sécurité](#page-83-0).**

#### **Test-Auto**

Votre moniteur dispose d'une fonction de test automatique qui vous permet de vérifier s'il fonctionne correctement. Si votre moniteur et votre ordinateur sont connectés correctement mais que l'écran du moniteur reste éteint, effectuez le test automatique du moniteur en suivant ces étapes :

- **1.** Éteignez votre ordinateur et le moniteur.
- **2.** Débranchez le câble vidéo à l'arrière de l'ordinateur.
- **3.** Rallumez le moniteur.

La boîte de dialogue flottante doit apparaître à l'écran (sur un arrière-plan noir) si le moniteur ne peut pas détecter un signal vidéo et s'il fonctionne correctement. En mode test automatique, la diode d'alimentation reste blanche. De plus, en fonction de l'entrée sélectionnée, le dialogue illustrée ci-dessous défilera continuellement sur l'écran.

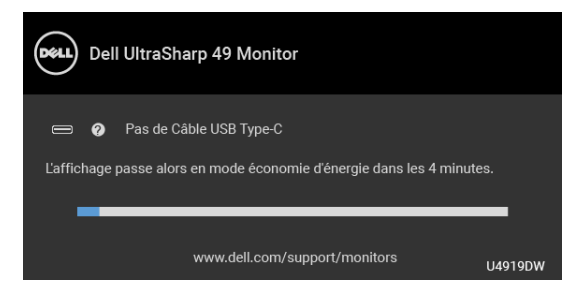

#### **REMARQUE : Le message peut être légèrement différent en fonction du signal d'entrée connecté.**

- **4.** Cette boîte de dialogue apparaîtra également lors du fonctionnement habituel du système en cas de déconnexion ou de dommages du câble vidéo.
- **5.** Éteignez votre moniteur et reconnectez le câble vidéo; puis rallumez votre ordinateur ainsi que votre moniteur.

Si l'écran de votre moniteur n'affiche toujours aucune image après avoir suivi la procédure précédente, vérifiez votre contrôleur vidéo et votre ordinateur, puisque votre moniteur fonctionne correctement.

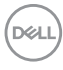

### <span id="page-74-0"></span>**Diagnostiques intégrés**

Votre moniteur a un outil de diagnostic intégré qui vous aide à déterminer si l'anomalie d'écran que vous avez est un problème inhérent à votre moniteur, ou à votre ordinateur et carte vidéo.

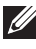

#### **REMARQUE : Vous pouvez effectuer le diagnostic intégré quand le câble vidéo est débranché et le monitor est en** *mode test automatique***.**

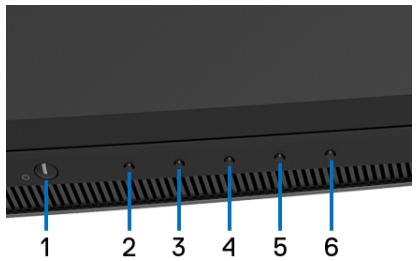

Exécutez le diagnostic intégré :

- **1.** Assurez-vous que l'écran est propre (pas de particules de poussière sur la surface de l'écran).
- **2.** Débranchez le câble vidéo à l'arrière de l'ordinateur ou du moniteur. Le moniteur se rend alors dans le mode de test automatique.
- **3.** Appuyez et maintenez enfoncé pendant 5 secondes le **bouton 2** du panneau avant. Un écran gris apparaît.
- **4.** Examinez soigneusement l'écran pour détecter des anomalies.
- **5.** Appuyez à nouveau le **bouton 2** du panneau avant. L'affichage de l'écran doit passer au rouge.
- **6.** Examinez l'écran pour détecter des anomalies quelconques.
- **7.** Répétez les étapes 5 et 6 pour inspecter les écrans de texte vert, bleu, noir et blanc.

Le test est terminé quand l'écran de texte apparaît. Pour quitter, appuyez à nouveau le **bouton 2**.

Si vous ne détectez pas d'anomalies quelconques lors de l'utilisation de l'outil de diagnostic intégré, le moniteur fonctionne correctement. Vérifiez la carte vidéo et l'ordinateur.

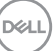

## **Charge USB Type-C toujours activée**

Le moniteur vous permet de charger votre notebook ou vos appareils mobiles via le câble USB de Type-C même lorsque le moniteur est éteint. Voir **[Charge USB-C](#page-58-0)** pour plus d'informations. Cette fonctionnalité est uniquement disponible lorsque la révision du micrologiciel du moniteur est M2B102 ou une version ultérieure.

Vous pouvez vérifier votre version actuelle du micrologiciel dans **[Firmware](#page-61-0)**. Si ce n'est pas disponible, rendez-vous sur le site de support de téléchargement Dell pour obtenir le dernier programme d'installation (**Monitor Firmware Update Utility.exe**) et consultez le Guide de l'utilisateur - Instructions de mise à jour du micrologiciel : **[www.dell.com/U4919DW](http://www.dell.com/U4919DW)**

### **Problèmes généraux**

Le tableau suivant contient les informations générales relatives aux problèmes courants du moniteur que vous pouvez rencontrer, et les solutions possibles :

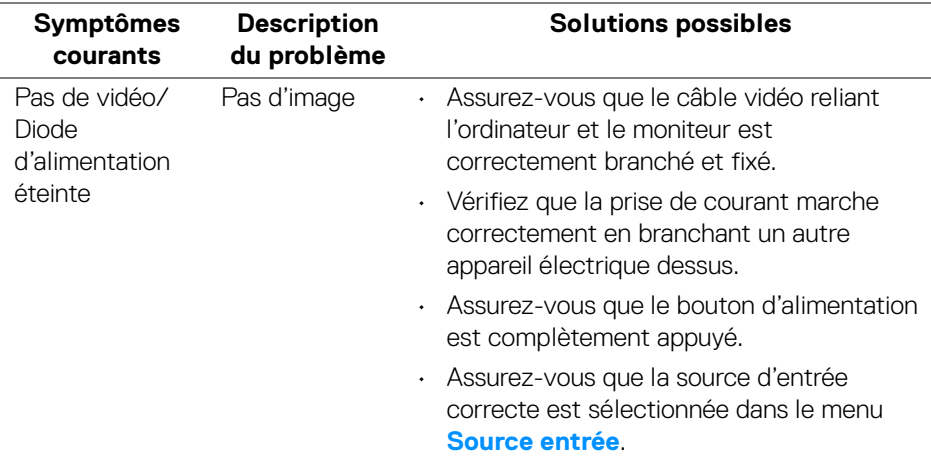

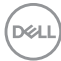

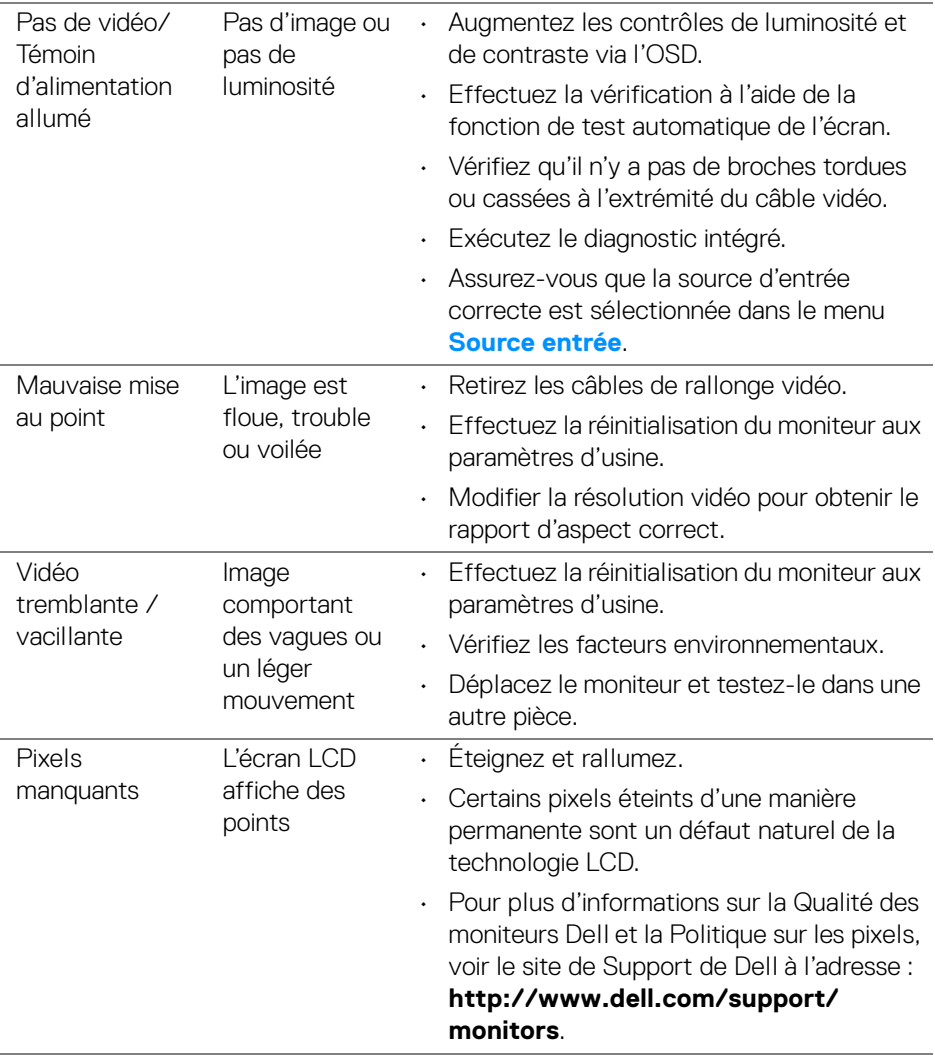

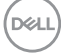

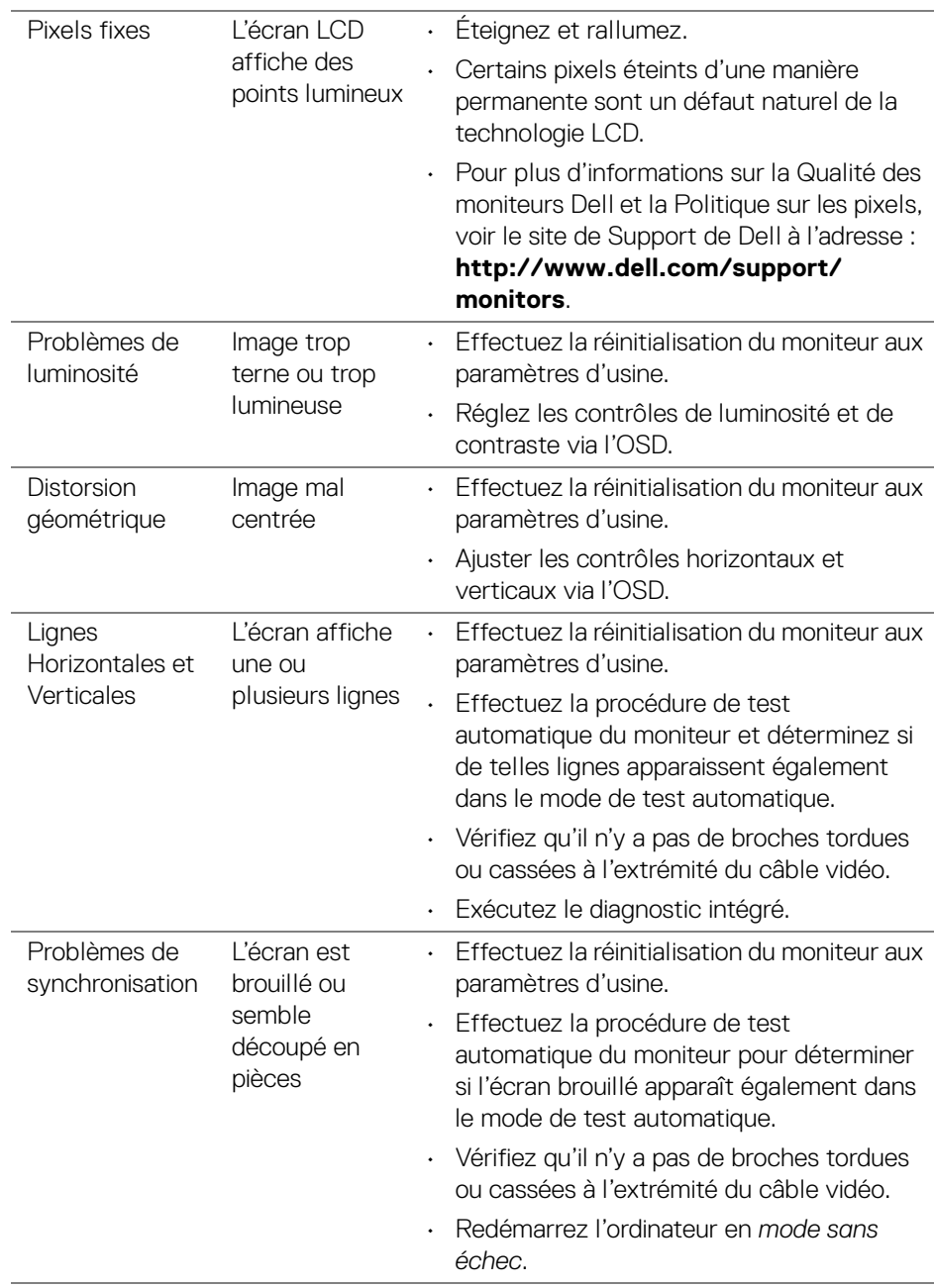

 $(\nabla \times L)$ 

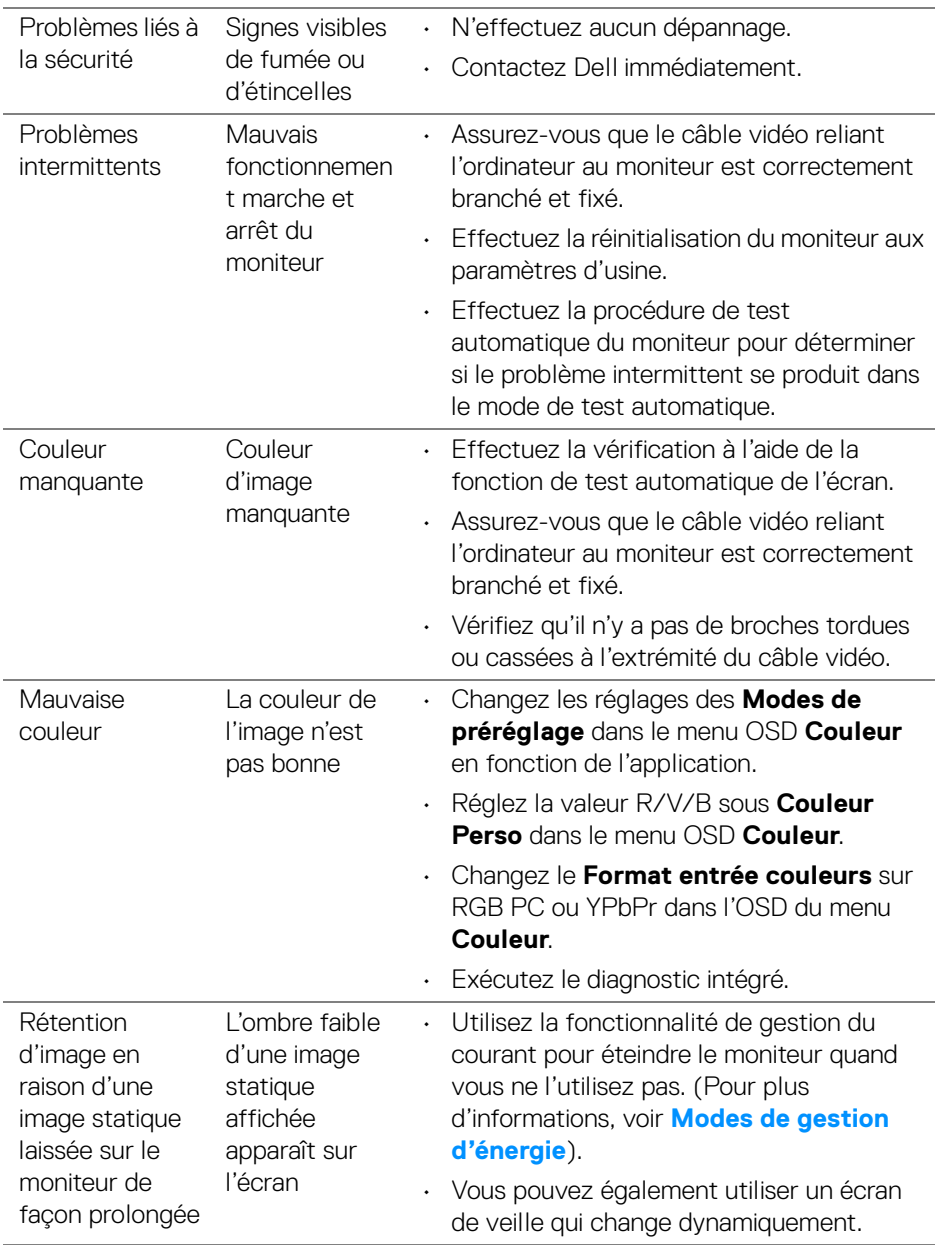

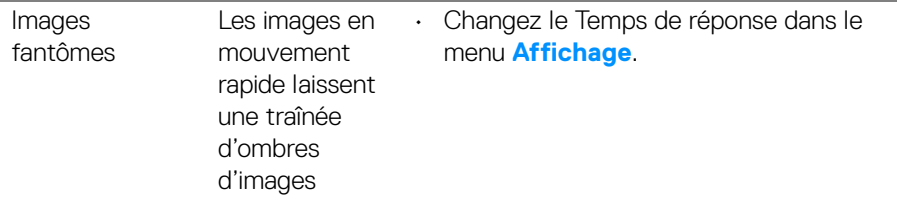

## **Problèmes spécifiques au produit**

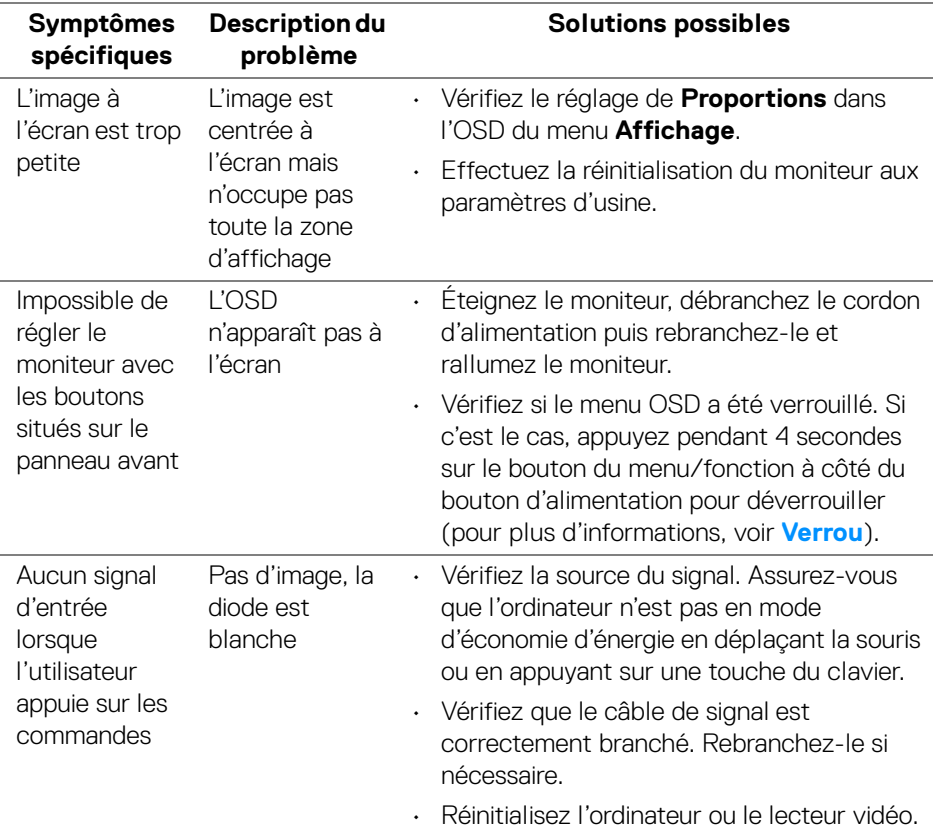

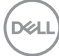

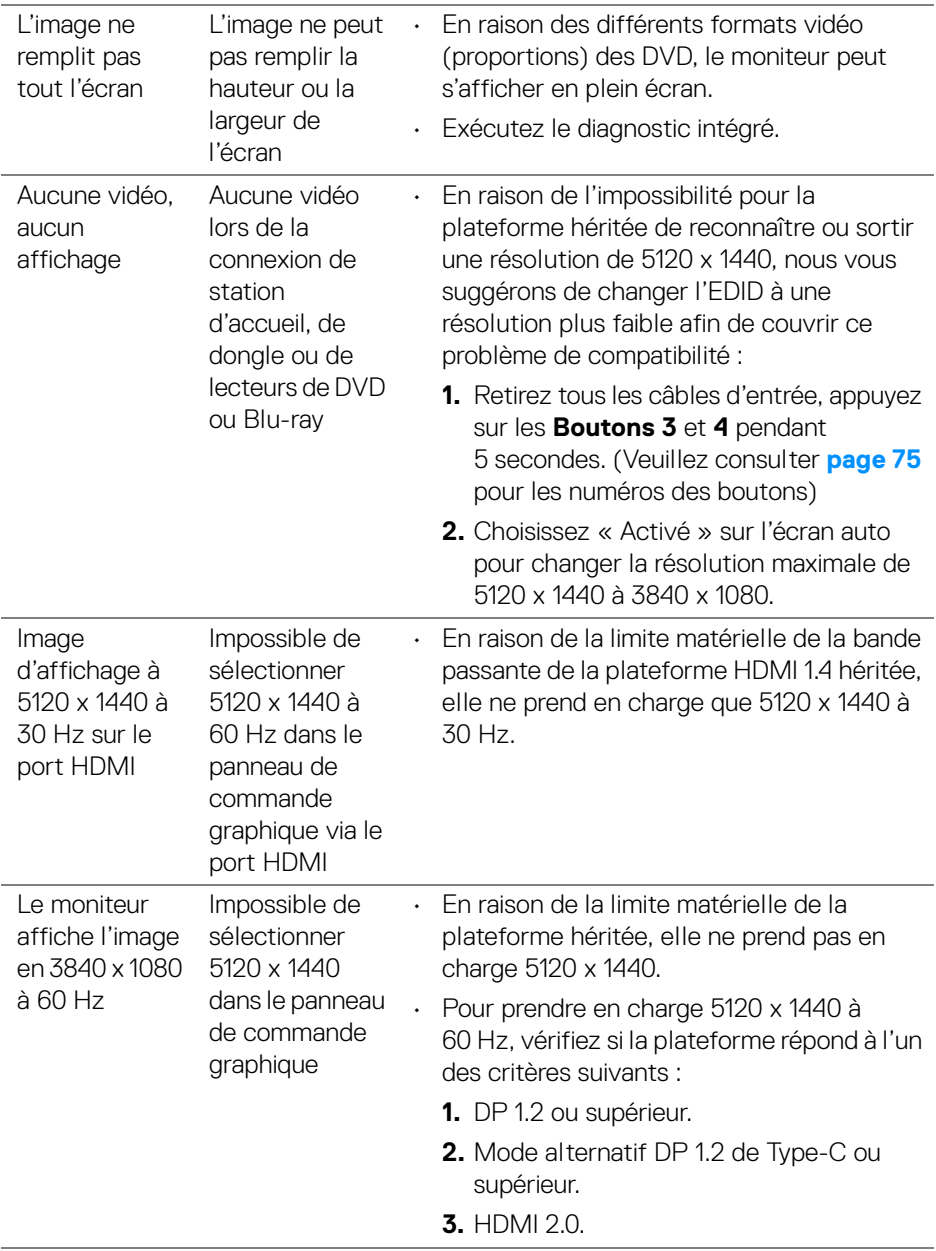

## **Problèmes spécifiques à l'interface Universal Serial Bus (USB)**

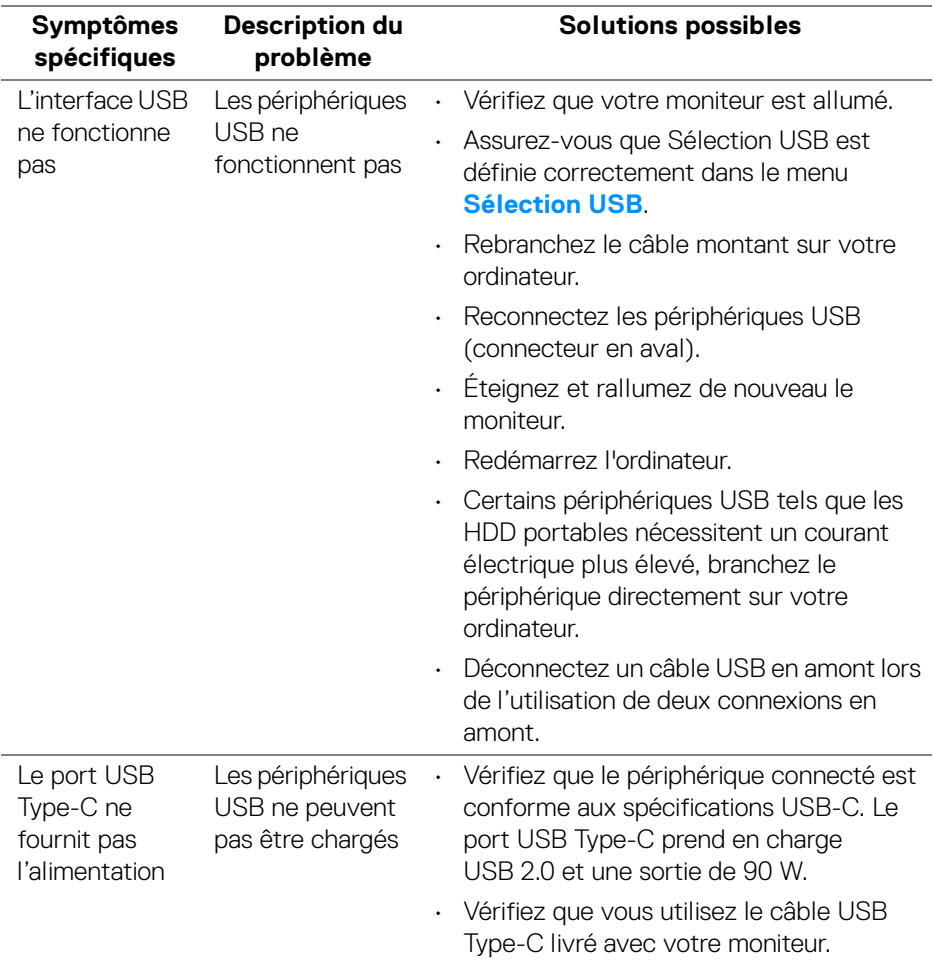

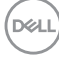

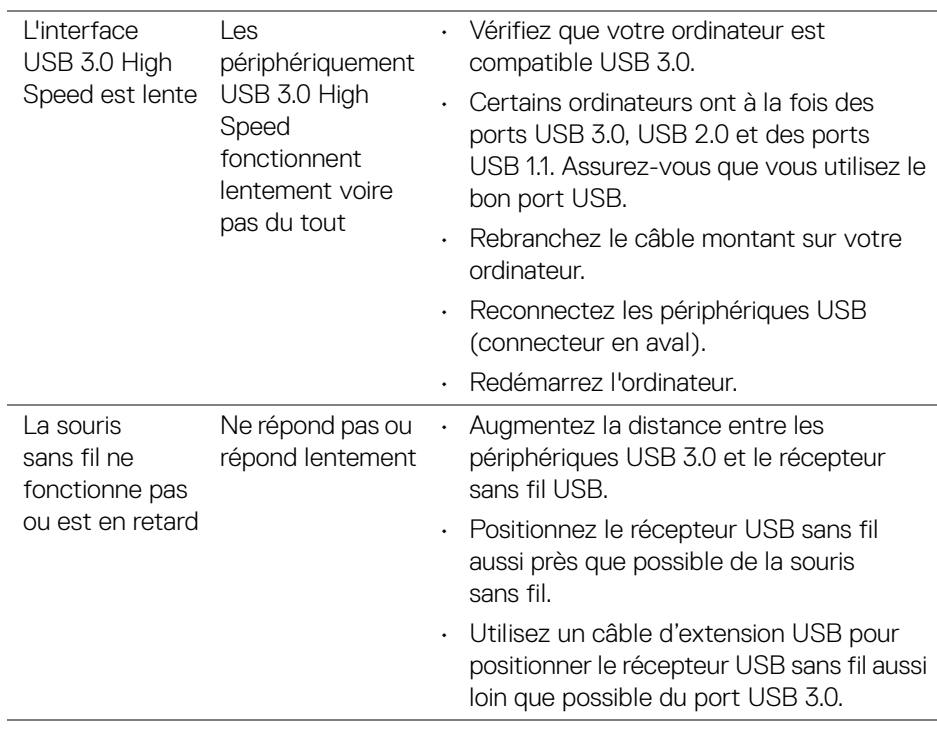

(dell

# **Appendice**

#### <span id="page-83-0"></span>**MISE EN GARDE : Consignes de sécurité**

**MISE EN GARDE : L'utilisation de commandes, réglages ou procédures autres que spécifiés dans cette documentation peut causer l'exposition à un choc, à des risques électriques, et/ou à des risques mécaniques.**

Pour des informations sur les consignes de sécurité, voir les Informations relatives à la sécurité, à l'environnement et à la réglementation.

#### **Déclaration de la FCC (États-Unis seulement) et autres informations règlementaires**

Pour la déclaration de la FCC et les autres informations règlementaires, visitez le site Web suivant sur la conformité : [www.dell.com/regulatory\\_compliance](www.dell.com/regulatory_compliance).

## **Contacter Dell**

**Pour les clients aux États-Unis, appelez le 800-WWW-DELL (800-999- 3355).**

**REMARQUE : Si vous n'avez pas de connexion Internet active, vous pouvez trouver l'information pour nous contacter sur votre facture d'achat, votre bordereau d'emballage, votre relevé ou le catalogue des produits Dell.**

**Dell offre plusieurs options de services et d'assistance téléphonique et en ligne. Leur disponibilité est différente suivant les pays et les produits, et certains services peuvent ne pas vous être offerts dans votre région.** 

- Assistance technique en ligne <www.dell.com/support/monitors>
- Contacter Dell ─ <www.dell.com/contactdell>

DØL